## **何處可以找到需要的㈾料**

#### **㆗文使用手冊**

此手冊中 "安裝指南"單元的介紹,將可協助您安裝印表機並開 始使用,它包含的資料有安裝印表機及印表機軟體;且也提供了 有關印表機的㆒般操作說明,它還包括了解決問題的小秘訣。

#### **進階使用說明 ( 該㈾料儲存在 〝EPSON 百寶箱〞光碟片㆗ )**

進階使用說明句含在隨機附贈的光碟片中,提供有關印表機軟體 的安裝、使用特殊紙張列印、印表機的維護及解決方法的詳細說 明。<br>請將印表機驅動程式光碟片放入光碟機中以開啓淮階使用說明。

若為 Windows 使用者,請從 〝EPSON 安裝程式〞中點選 〝**線上 使用手冊**″並按下『 → 』。然後再點選 "進階使用説明"來開 啟此使用說明。

若為 Macintosh 使用者,請雙擊 〝EPSON〞視窗㆗的 〝**Online Guide**〞圖示後,再雙擊 〝**EPSON STYLUS COLOR 680**〞圖 示。然後請點選 〝**View Reference Guide**〞來開啟此使用說明。

#### 附註:

儘可能將進階使用說明安裝至硬碟㆗。請參考 〝安裝指南〞單元 **……**<br>儘可能將進階使用說明安裝至硬碟中。請參考 〝安裝指南〞<br>中 〝安裝於 Windows〞或 〝安裝 Macintosh〞的說明。

All rights reserved. No part of this publication may be reproduced, stored in a retrieval system, or transmitted in any form or by any means, electronic, mechanical, photocopying, recording, or otherwise, without the prior written permission of SEIKO EPSON CORPORATION. The information contained herein is designed only for use with this EPSON printer. EPSON is not responsible for any use of this information as applied to other printers.

Neither SEIKO EPSON CORPORATION nor its affiliates shall be liable to the purchaser of this product or third parties for damages, losses, costs, or expenses incurred by the purchaser or third parties as a result of: accident, misuse, or abuse of this product or unauthorized modifications, repairs, or alterations to this product, or (excluding the U.S.) failure to strictly comply with SEIKO EPSON CORPORATION's operating and maintenance instructions.

SEIKO EPSON CORPORATION shall not be liable for any damages or problems arising from the use of any options or any consumable products other than those designated as Original EPSON Products or EPSON Approved Products by SEIKO EPSON CORPORATION.

SEIKO EPSON CORPORATION shall not be held liable for any damage resulting from electromagnetic interference that occurs from the use of any interface cables other than those designated as EPSON Approved Products by SEIKO EPSON CORPORATION.

EPSON is a registered trademark and EPSON Stylus is a trademark of SEIKO EPSON CORPORATION.

Microsoft and Windows are registered trademarks of Microsoft Corporation.

General Notice: Other product names used herein are for identification purposes only and may be trademarks of their respective owners. EPSON disclaims any and all rights in those marks.

Copyright © 2000 by SEIKO EPSON CORPORATION, Nagano, Japan.

# $\bm{9}$  Printed on Recycled Paper.

本手冊的內容若有變更,恕不另行通知。

# 目錄

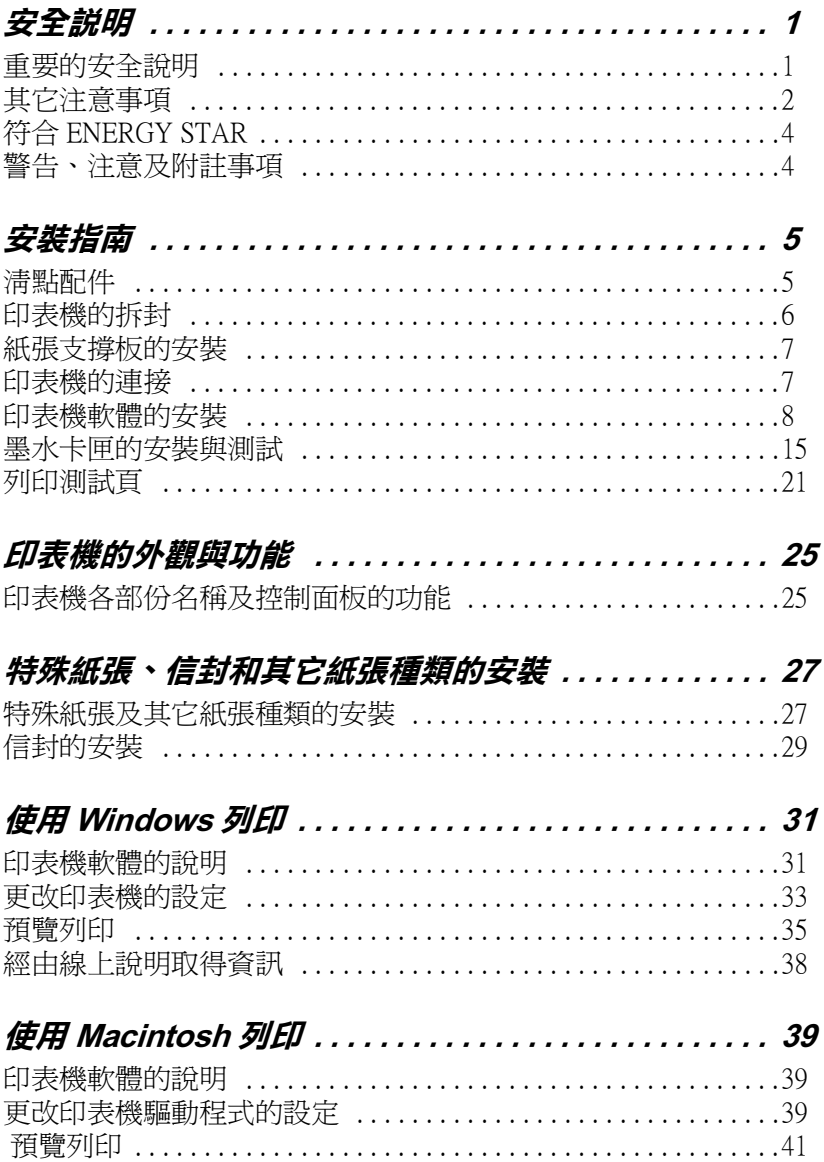

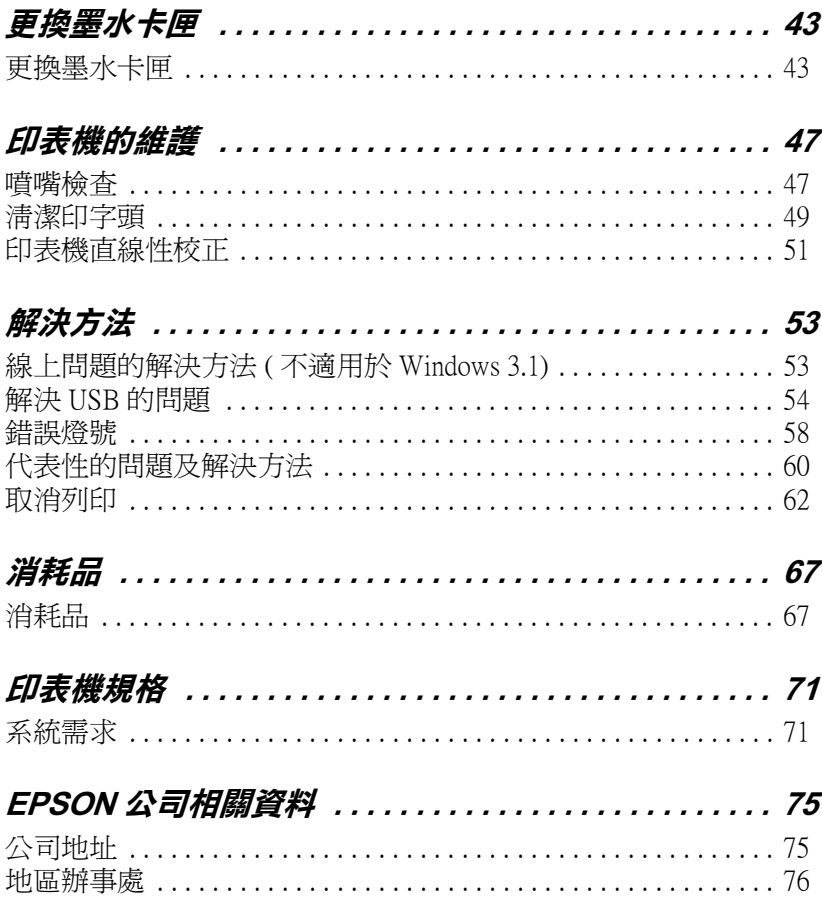

# <span id="page-4-0"></span>**安全說明**

## <span id="page-4-1"></span>**重要的安全**説明

在您使用印表機之前,請詳細閱讀以㆘所有的說明及標示在印表 機㆖所有警告訊息和說明。

- ❏ 請勿將任何硬體或封蓋塞入印表機的自動進紙槽內,也不要 將任何東西插入印表機的插槽內。
- ❏ 請小心避免將任何液體潑灑在印表機㆖。
- ❏ 請使用印表機㆖所指示的電源規格。
- ❏ 請使用獨立的電源插座。避免與其他如影印機、空氣調節器 等會需要經常啓動開關的任何電器設備共用一組電源延長插 座。
- ❏ 請避免將印表機電源連接至轉接開關或是定時裝置開關。
- ❏ 請將印表機機體遠離其他有電源干擾的機器設備,如喇叭或 是無線電話及其充電座。
- ❏ 請勿使用任何已損壞或磨損的電源延長線。
- ❑ 如果您的印表機雷源是插在雷源延長線上,請確定延長線上 所有機器設備在使用時所耗費的安培數沒有超過這條電源延 長線所能負載的總安培數。
- ❏ 切勿嘗試自行修理印表機。
- □ 印表機若發生以下的情形時,請拔除電源並將印表機送至合 格的維修商進行維修:

電源插頭或是電源線損壞、有液體滲入印表機機殼內、印表 機不慎掉落或是機殼有損毀、印表機無法正常開啟或開啟後 有任何異常的情形。

## <span id="page-5-0"></span>**其它注意事項**

當您在使用印表機、處理墨水卡匣或選擇印表機的放置地點時, 請遵守㆘列的敘述。

## 當您**使用印表機時**

請注意㆘列事項:

- □ 請勿將手伸淮印表機內部或是當印表機在列印時觸碰移動中 的印字頭。
- ❏ 請勿用手移動印字頭,這樣可能會造成印表機受損。
- □ 存列印工作結束後,請馬上將列印成品從出紙托盤上移走; 否則,出紙托盤可能會彎曲。
- □ 請使用『 ① 雷源』鍵來關閉印表機的雷源。當您按下 『 P 電源』鍵後,〝 P 電源〞燈號會先閃爍,然後才會熄滅。 在 " O 電源"燈號停止熄滅之前,請勿拔下印表機的電源或 以其他的方式關閉印表機的電源。
- ❏ 在搬移印表機之前,請確定印表機的印字頭及墨水卡匣已被 固定在印表機的最右方。

## *當您在處理墨水卡匣時*

請注意㆘列事項:

- □ 請將黑水卡匣置放在孩童無法拿到之處,日避免孩童誤飲到 墨水或是觸碰到墨水卡匣。
- ❏ 當在處理使用過的墨水卡匣時要特別小心,因為可能有少許 的墨水還殘留在墨水孔周圍。當皮膚不小心沾到墨水時,請 用肥皂及清水徹底沖洗乾淨。如果墨水不慎濺入眼睛,請以 大量的清水沖洗眼睛。若在清洗過後,眼部仍感到不適,請 立即就醫。
- ❏ 請勿搖晃墨水卡匣,可能會造成墨水的外漏。
- □ 請於墨水卡匣包裝拆封後,立即安裝在印表機上。如果您在 拆封後㆒段時間才裝入印表機㆗,有可能會降低列印品質。
- ❏ 請勿繼續使用日期已超過外盒㆖所標示的保存期限之墨水卡 匣,因為這樣有可能會影響列印的品質。給您的建議是,請 在墨水卡匣拆封後半年內使用完畢,以確保其列印的品質。
- ❏ 請勿拆除墨水卡匣或是試圖使用注入式墨水,因為這樣可能 會造成印字頭受損。
- ❏ 將墨水卡匣從低於攝氏 -4 度以㆘的寒冷㆞帶處取出後,請在 使用之前,先將其在室溫下放置至少三個小時。
- ❏ 請將墨水卡匣儲存在陰涼及隱密的㆞方。
- □ 請勿觸碰墨水卡匣上的綠色晶片,這樣可會影響印表機的一 般運作及列印。
- ❏ 在墨水卡匣的 IC 晶片裡,記錄著許多關於墨水的訊息,例如 墨水存量,所以墨水卡匣可以不受限制㆞取出或放入。但是 每當您再重新放回墨水卡匣的同時,也會因為印表機自動執 行的例行性檢查動作而耗損一些墨水。
- ❏ 在取出墨水卡匣後,請將其放置在與印表機相同的室溫環境 下。墨水卡匣下方的墨水孔不需要特別包裹或覆蓋,但必須 注意不要讓灰塵異物淮入。並請勿直接觸碰墨水卡匣下方的 墨水孔或其周圍的區域。

## *當選擇印表機的放置地點*

請注意㆘列事項:

- ❏ 請將印表機置放在平坦、穩固而且空間大於印表機本體的㆞ 方。印表機是無法在傾斜或是晃動的地方正常運作。
- □ 請在印表機的前方保留足夠的空間,讓紙張可以很順利地退 出。
- □ 請避免將機器快速地搬移至另一個溫度、溼度差異甚大的環 境下。另外,請將印表機放置在遠離陽光、強光的照射或是 其它熱源之處。
- □ 請澼免將印表機置放在一個晃動或是不平穩的環境下。
- □ 請避免將印表機置放在灰塵多的地方。
- □ 請確定有足夠的空間置放印表機,並保持印表機周圍空氣的 流通。
- ❏ 請將印表機置放在靠近牆壁的電源插座,且方便拔掉電源的 ㆞方。

# **符合 ENERGY STAR**

<span id="page-7-0"></span>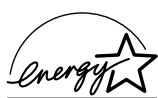

EPSON 公司為 ENERGY STAR 的加盟者,特此聲明本 產品之能源效率皆符合 ENERGY STAR 各項準則。

國際 ENERGY STAR 辦公室設備計劃係㆒電腦及辦公 室設備業界組成之聯盟,並且將節省能源效能引到個人電腦、印 表機、傳真機、影印機及掃瞄器㆖,以減少空氣的污染。

# <span id="page-7-1"></span>**警告、注意及附註事項**

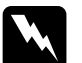

T ZEBXYPIII = 25<br>
W 警告<br>
有此事項出現時,一定要小心遵守,以避免身體受傷。

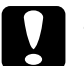

c 2 <br><br><br><br><br>有此事項出現時,必須遵守,以避免損壞機器。

#### 附註

請注意重要訊息內容,那對於印表機的操作會有很大的幫助。

<span id="page-8-0"></span>**安裝指南**

<span id="page-8-1"></span>**清點配件**

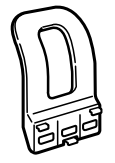

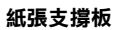

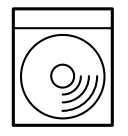

**EPSON 百寶箱** 

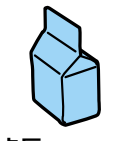

**( 包含黑色及彩色墨㈬ 卡匣 )**

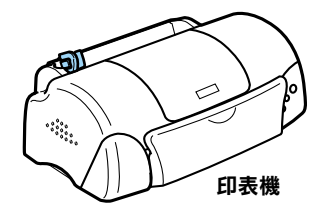

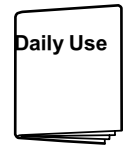

**㆗文使用手冊**

# <span id="page-9-0"></span>**㊞表機的拆封**

請依下列的步驟,移除附著在印表機上所有的藍色膠帶,並將出 紙托盤放平。

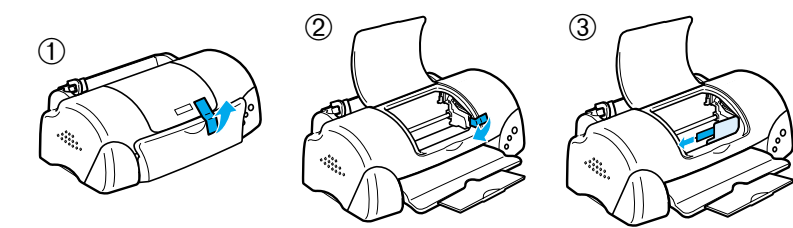

# <span id="page-10-0"></span>**紙張支撐板的安裝**

如圖所示,將紙張支撐板插入印表機後方的凹槽㆗,並將印表機 置放在平穩的桌面上。

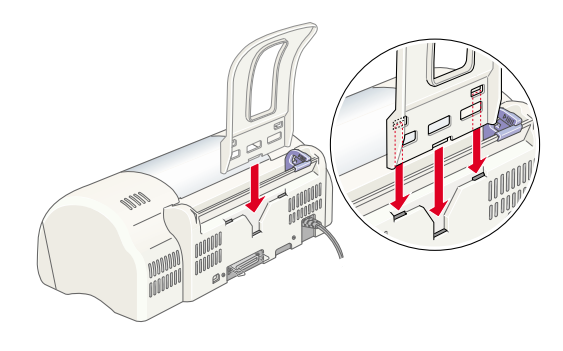

## <span id="page-10-1"></span>**㊞表機的連接**

印表機可以透過並行或 USB 界面與電腦連接,但 Macintosh 只可以 透過 USB 界面。詳細的說明資料,請參考本手冊㆗ 〝選購品及消 耗品〞單元。

附註:

- □ 為了透過 USB 界面連接至 PC,則您的電腦必須是完整的 .<br>*爲了透過 USB 界面連接至 PC,則您的電腦必須是完整的*<br>Windows 98 安裝或 Windows 2000 安裝模式下,並且有提供 wy *pays* con 97mm.<br>Windows 98 安裝或<br>USB 連接埠。
- ❏ 若您使用 USB 集線器,我們建議您將印表機連接至集線器的 若您使用 USB 集線器,我們建議您將印表機連接至集線器!<br>第一排,或將印表機直接連接至電腦的 USB 連接埠。

## **使用並行界面 ( ㊜用於 Windows 使用者 )**

連接印表機到 PC 時,您需要一條並行電纜線,並依照下列的步 驟執行安裝。

1. 請先關閉印表機及電腦的電源。

2. 將電纜線的接頭插入印 表機背面的並行界面插 槽,再將插槽兩旁的固 定夾向內扳,使其能夠 固定。如果您的電纜線 有接地線的接頭,請將 其連接到並行界面插槽 旁的接㆞線接頭。

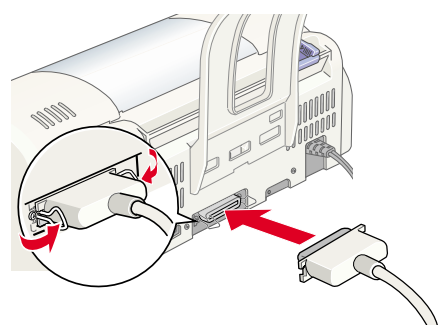

3. 將另㆒頭的電纜線插入 電腦背面的並行界面插槽。如果與電腦連接的電纜線有接地 線的接頭,請插入電腦背面的接頭。

## **使用 USB 界面 ( ㊜用於 Windows 及 Macintosh 使用 者 )**

連接印表機至 USB 連接埠時, 您需要一條 USB 電纜線, 並依照下 列的步驟執行安裝。

- 1. 請先關閉印表機及電腦的電源。
- 2. 將電纜線接頭插入印表機背面 的 USB 連接埠。( 如圖所示 )
- 3. 將電纜線另㆒邊的接頭插入電 腦的 USB 連接埠。

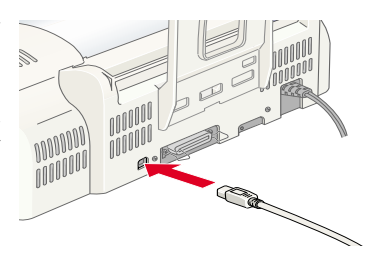

## <span id="page-11-0"></span>*印表機軟體的安裝*

當完成印表機與電腦的連接後,您便需要安裝隨機附贈 EPSON Stylus COLOR 680 印表機百寶箱光碟片中的印表機軟體。

印表機軟體包括:

- ❏ 印表機驅動程式 / 工具 當印表機正在執行,或 "驅動"您的印表機時;請使用印表 機驅動程式中的內容來設定列印品質、速度、紙張種類及紙 張大小。噴嘴檢查、清潔印字頭及印表機直線性校正等工具 可使您的印表機維持高水準的運作。EPSON 狀態監控程式 3 ( 適用於 Windows 98、95、2000 和 NT 4.0) 或 EPSON StatusMonitor ( 適用於 Macintosh) 將提醒您印表機的錯誤及顯示 印表機的狀態訊息,如墨水存量。狀態監控程式也可以指引 您如何更換墨水卡匣。
- ❏ 線㆖使用手冊 線上゛淮階使用說明゛將協助您學習到更多有關印表機的操 作。

如果您使用的是磁碟片軟體,請於安裝印表機軟體之前,先拷貝 一份 EPSON 印表機軟體。如果您希望將光碟片中的軟體複製於磁 碟片,您可以使用包含在光碟片中的 〝製作印表機驅動程式磁碟 片〞製作工具。

請參考㆘列的介紹。

## **安裝於 Windows 98、95、2000 及 NT 4.0**

請依照㆘列的說明安裝印表機軟體,Windows 98 及 Windows 2000 USB 使用者,請確定 USB 驅動裝置安裝正確。

#### /////////////

- ❏ 當您使用 Windows <sup>2000</sup>時,若您沒有依照㆘列的步驟安裝印 r<br>當您使用 Windows 2000 時,若您沒有依照下列的步驟安裝印<br>表機軟體,可能會被自動安裝 Microsoft 通用的驅動程式。若 自心及用 Wildows 2000 kg · 石心及自似照 7 2012多森女表中<br>表機軟體,可能會被自動安裝 Microsoft 通用的驅動程式。若<br>要檢査是否被安裝通用的驅動程式,請打開 "印表機"資料 要檢查是否被安裝通用的驅動程式,請打開 "印表機" 資料<br>來,然後在印表機圖示上按滑鼠右鍵。在出現的功能表中點 <del>女体直定百般女教通用的编動性式。翻打開一种状体一員行<br>夾,然後在印表機圖示上按滑鼠右鍵。在出現的功能表中點<br>選 "**內容"**,然後在印表機驅動程式的任何之處按右鍵並按</del> <sub>《『然故仏中衣城圖亦王政相與石鍵』在田魂的刻能表示<br>選 **〝內容**″,然後在印表機驅動程式的任何之處按右鍵並按<br>『**關於**』。如果出現 〝Unidry 印表機驅動程式〞的畫面,請依</sub> 『**關於**』。如果出現 "Unidrv 印表機驅動程式" 的畫面,請依<br>昭下列的步驟重新安裝印表機驅動程式。如果沒有出現 『**關 <sup>於</sup>**』鍵,<sup>則</sup>表示印表機軟體已經安裝正確。
- <u>■ ★』<sub>爽(別次小中次</u>爆戦腹ロ程ヌ表正確。<br>□ 如果出現 〝找不到數位簽章〞的畫面,請按 『 **是**』;若您按</u></sub> 如果出現 "找不到數位簽章" 的畫面,請按 『**是**』;若您按<br>『**否**』,您必須依照下列的敘述,重新安裝印表機軟體 <sup>。</sup>

#### **安裝㊞表機軟體**

請依照㆘列的步驟,安裝印表機軟體。

- 1. 請確定印表機的電源已關閉。
- 2. 開啟電腦的電源並啟動 Windows,如果出現 〝新增硬體精 靈〞畫面或其他畫面,請按 『**取消**』。
- 3. 將隨機附贈的百寶箱光碟片放入光碟機中,則會出現 〝安裝 程式"對話框。( 磁碟片使用者, 請將磁碟片放入軟碟機中並 雙擊 "我的雷腦"圖示後,雙擊軟體機的圖示,然後再雙擊 〝**Setup.exe** 〞。)
- 4. 請點選 "安裝印表機驅動程式 / **工具**〞並按㆘ 『 』鍵。在出 現的對話框㆗,按㆘ 『**OK / 確 定**』鍵,則會進行印表機軟體的 安裝,在完成印表機軟體的安裝 後,〝問題的解決方法〞會自動 安裝在您的硬碟㆗。

**FPSON**  $\leftrightarrow$  $\overline{\mathbb{R}}$  $B^{\ldots}$  $\overline{1}$ 

#### 附註:

❏ 儘可能從 〝EPSON 安裝程

式"對話框中安裝淮階使用說明至硬碟中,並如下所述。 若要安裝進階使用說明,請點選 〝**線㆖使用手冊**〞並按 ㆘ 『 』鍵。然後再點選 〝**安裝進階使用說明**〞並依 石安又安延帽医用說罗,調和選。 **歐工使用于而**,並按<br>下"<u>…」<sub>』</sub>鍵。然後再點選</u>、"安裝進階使用説明"並依<br>照螢幕上指示操作。當安裝完成時,在、"EPSON"資料 →<br>照螢幕上指示操作。當安裝完成時,在 〝EPSON*'資料*<br>夾中會出現 〝ESC680 Guide″圖示,雙擊此圖示便可以 夾中會出現 **〝ESC680 Guide″** 圖示,雙擊此圖示便可以<br>開啓淮階使用說明。

- ❏ 〝解決問題的方法〞提供小秘訣及說明可解決在列印<sup>時</sup><sup>可</sup> 〝解決問題的方法″提供小秘訣及說明可解決在列印時可<br>能會發生的大部份問題。可以透過 〝Epson″資料夾、 『井八円庭中の12 「近天」『蛇秋文説の『『井八江》『中的『<br>『音發生的大部份問題・可以透過 "Epson" 資料夾、<br>"Status Monitor 3" 或 "印表機驅動程式" 來開啓 "解決 hen 我工的人的方向。 「AXAAA」 「pson 「真有人」<br>"Status Monitor 3" 或 "印表機驅動程式" 來開啓 "解決<br>方法" 。詳細的說明,請參考中文使用手冊中的 "解決方 法〞單元。
- 5. 請依照螢幕上的指示,開啓印表機的雷源。

若是 Windows 98 使用者,則會自動開啓印表機連接埠的圖 示。<br>若是涹渦 USB 雷纜線來連接印表機,則 USB 驅動裝置將會自

動被配置。此時螢幕上會出現要求您 "重新啓動電腦"的訊 息,請依照㆘列的指示操作。

6. 在開啓印表機的電源後,安裝工具 將自動開啟。 請參考螢幕上的指示來安裝墨水卡 匣、噴嘴檢查及清潔印字頭。當出 現通知您 〝設定完成〞的訊息時, 請按㆘ 『**OK / 確定**』鍵。

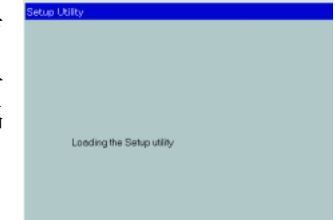

#### **附註:**

**附註:**<br>如果無法啓動安裝工具,請參考 〝墨水卡匣的安裝與測試〞 。<br>如果無法啓動安裝工具,請參考 "墨水卡匣的安裝與<br>單元,使用印表機的控制面板來安裝墨水卡匣。

7. 當出現通知您 〝安裝完成〞的訊息時,請按㆘ 『**確定**』鍵。

#### 附註:

若出現錯誤訊息,可能是印表機驅動程式或其中一個 EPSON mi<br>若出現錯誤訊息,可能是印表機驅動程式或其中一個 EPSON<br>USB 印表機裝置安裝不正確。請參考此手冊中 〝解決方法〞 言言。<br>USB 印表機裝置安<br>單元的說明。

完成安裝之後,請參考 〝列印測試頁〞單元的說明來列印出您的 列印測試頁。

#### **Windows 98 及 Windows 2000 使用者,請確認 USB 驅動程式 已安裝正確**

請參考㆘列的步驟,確認 USB 驅動程式安裝正確。

#### 附註:

在此部份㆗所出現的圖示皆為 Windows <sup>98</sup>的程序。

1. 按下『**開始**』鍵,指向"設定",然後點選"印表機"。請 確定您的印表機圖示有出現在 〝印表機〞 資料來中。

點選您的印表機圖示,然後點選 〝檔案〞㆗的 〝**內容**〞

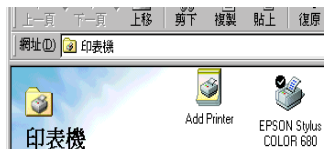

2. Windows 98 使用者,請選擇 〝**詳 細㈾料**〞選單並確定 〝**EPUSBx: (EPSON Print Port)**〞有顯示在 〝列印到下面的連接埠〞的清單 ㆗。Windows 2000 使用者,請選 擇 〝**連接埠**〞選單並確定 〝**USBxxx, EPSON Stylus COLOR 680**〞有顯示在 〝列印到 下面的連接埠″的清單中。

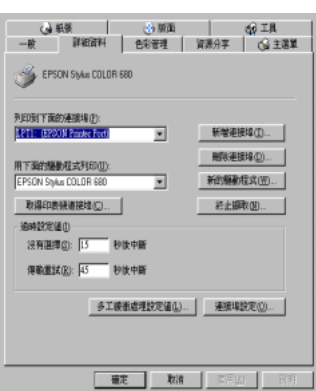

## 附註:

如果所顯示的連接埠不正確,請參考此手冊或線㆖進階使用 ……<br>如果所顯示的連接埠不正確,請參考此手冊<br>說明中 〝解決方法〞單元的相關說明<sub>。</sub>

## **安裝於 Windows 3.1**

請依照㆘列的步驟,安裝印表機軟體。

- 1. 請確定 Windows 3.1 正在運轉及已開啟 〝Program Manager〞視 窗。
- 2. 將隨機所附贈的印表機百寶箱光碟片放入光碟機中。(若您是 使用磁碟片版本,請將其放入軟碟機中。)

3. 在 〝檔案〞選單中點選 〝**Run**〞,則會出現如右圖 所示的 〝Run〞對話框。在 <sup>\*</sup>Command Line″欄位中, 請輸入 〝**D:SETUP**〞並按 『**OK**』。若您所使用的光

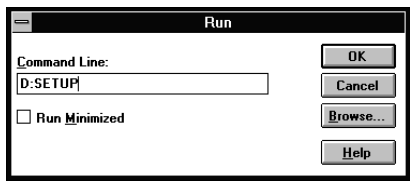

碟機代號與文中所述的不相同,或若您是使用磁碟片版本, 請輸入其所代表的英文字母。

4. 安裝程式將開始複製印表機軟體的檔案。

5. 當安裝完成時,請按 『**OK**』鍵,即可離開安裝程式。

安裝程式會自動選擇適用於 Windows 應用程式的印表機為預設的 印表機。

有關開啟及使用軟體的說明,請參考 〝使用印表機軟體〞單元的 說明。

## **安裝於 Macintosh**

請參考此節的說明來安裝印表機軟體,然後在 〝Chooser / 選擇週 邊〞㆗選擇您所使用的印表機。

Q 注意:<br>
→ 注意:<br>
→ 請於安装印表機軟體之前,先關閉所有的防毒軟體。

## **安裝㊞表機軟體**

請參考㆘列的步驟,安裝印表機軟體。

- 1. 開啓 Macintosh 的電源並將百寶箱光碟片放入光碟機中,則將 會自動開啟 EPSON 百寶箱光碟片。
- 2. 請雙擊 EPSON 圖示兩㆘以開啟 〝EPSON Stylus Color 680〞檔 案來,再雙擊 "Disk1"檔案來,然後雙擊資料來中的 〝**Installer** 〞圖示。

#### ///////////////////

- □ 儘可能從印表機軟體光碟片中安裝進階使用說明至硬碟 <u>・</u><br>儘可能從印表機軟體光碟片中安裝進階使用說明至硬碟<br>中。若要安裝進階使用說明,請點選〝Install Reference **Guide / 安裝進階使用說明**〞並依照螢幕㆖的指示操作。 Guide / 安裝進階使用説明<sup>〃</sup> 並依照螢幕上的指示操作。<br>*當安裝宗成時,在* 〝EPSON〞*資料夾中會出現* 〝View **Binde?女表廷相反吊动物**<br>當安裝完成時,在 "EPSON" 資料夾中會出現 "View<br>Reference Guide" 圖示。雙擊此圖示便能開啓進階使用 Reference<br>說明。 説明。<br>□ 儘可能使用印表機光碟片中的 〝Technical Support / 技術支
- 儘可能使用印表機光碟片中的 "Technical Support / 技術支<br>*援"。請將光碟片放入光碟機中,並雙擊在* "EPSON"*資* 援″。請將光碟片放入光碟機中<br>料夾中的 **〝e- 支援**″圖示。
- 3. 在開始的書面中,請按下 『**Continue / 繼續**』鍵,則 會出現如右圖的畫面。
- 4. 若要安裝包含在印表機軟體 光碟片中的印表機軟體,請 確定在 〝Install Location / 安 裝位置"欄位中所顯示的磁 碟機是正確的,然後按㆘ 『**Install / 安裝**』鍵。

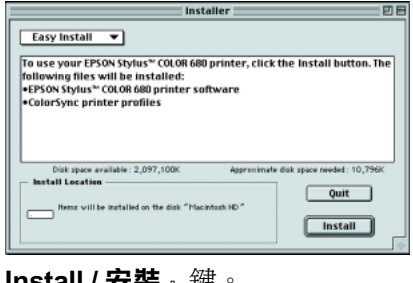

5. 當出現通知您 〝安裝完成〞的訊息時,請按 『**Restart / 重新 啟動**』鍵重新啟動電腦。

## **從 〝Chooser / 選擇週邊〞㆗選擇㊞表機**

在您安裝完成印表機驅動程式於 Macintosh 系統㆗後,您需要開啟 〝Chooser / 選擇週邊〞並選擇印表機。您必須選擇您第㆒次使用 的印表機或是您每次轉接的其他印表機,Macintosh 將會使用您最 後所選擇的印表機來列印資料。請參考下列的步驟,從 〝Chooser /選擇週邊"中選擇印表機。

- 1. 從 "Apple"選單中點選 〝**Chooser / 選擇週邊**〞, 然後點選印表機圖示,並且 檢查目前印表機所使用的連 接埠是否正確。
- 2. 選擇適合的〝**Background Printing / 背景列㊞**〞來開 啟 (On) 或關閉 (Off) 背景列 印。

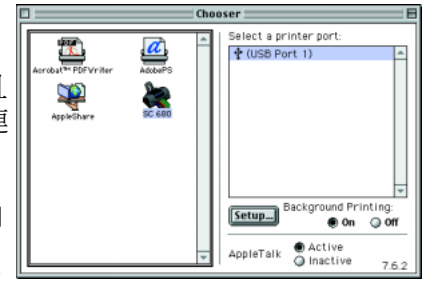

當開啟背景列印時,您可以使用 Macintosh 準備執行列印文件 的工作。為了使用 EPSON Monitor3 工具來管理列印工作, 必 須開啟背景列印功能。

3. 關閉 〝Chooser / 選擇週邊〞。

## <span id="page-18-0"></span>**墨㈬卡匣的安裝與測試**

此台所使用的墨水卡匣上附有 IC 片,是用來精確地記錄每個墨水 卡匣的墨水存量,因此即使墨水卡被取出後再重新安裝,卡匣內 的所有墨水都可以被使用。然而,在每次取出後再重新裝入時, 會因為印表機例行性的檢查動作而消耗㆒些彩色及黑色的墨水。

請確定您第㆒次安裝墨水卡匣時,是使用印表機包裝箱內的墨水 卡匣。

請參考㆘列合適的說明。

## **使用安裝工具 ( ㊜用於 Windows 98、95、2000 及 NT 4.0 使用者 )**

當您未安裝墨水卡匣之前,就先安裝印表機軟體才會出現安裝工 具,然後請依照螢幕上的指示操作。若您無法使用安裝工具,請 參考下一節的說明。

## **使用㊞表機的控制面板**

若您是 Macintosh 或 Windows 3.1 使用者,或是無法使用安裝工具 時,請使用印表機的控制面板來安裝墨水卡匣。

在安裝墨水卡匣之前,請注意㆘列的說明。

# 任又表率小下世之即,謂注息下列的說明。<br><br>*《 警告:<br>此墨水卡匣是採完全密閉式的設計,因此只要是在乛般的* ■ロ・<br>此墨水卡匣是採完全密閉式的設計,因此只要是在一般的<br>的使用方式下,墨水卡匣内的墨水是不會外漏的。若您的 的使用方式下,墨水卡匣内的墨水是不會外漏的。若您的<br>手不小心沾到墨水,請用肥皂及清水徹底沖洗乾淨。如果<br>墨水不慎濺入眼睛,請用大量的清水沖洗眼部。 手不小心沾到墨水,請用肥皂及清水徹底沖洗乾淨。如果

#### 附註:

**附註:**<br>在準備安裝墨水卡匣之前,請勿打開墨水卡匣的包裝,否則可能 ……<br>*在準備安裝墨水卡匣之,*<br>會造成墨水乾涸。

請依照下列的步驟,安裝墨水卡匣。

1. 如圖所示,向下拉開出紙托 盤,然後向上掀開印表機上 蓋。

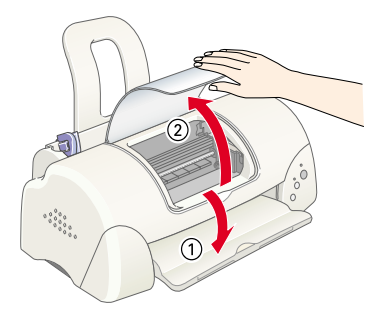

2. 按下『 少 電源』鍵以 開啟印表機的電源。 印字頭會移至墨水卡匣 的安裝位置,此時 〝 P 電源〞燈號會閃爍, 而 〝錯誤〞燈號會亮 起。

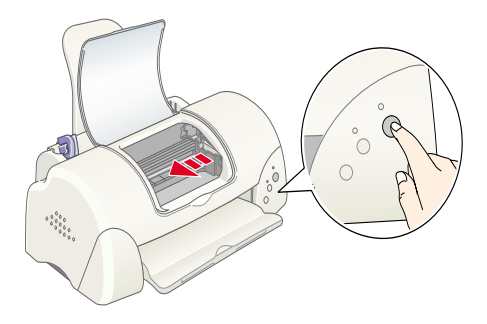

c 注意: <sup>請</sup>勿用手去移動印字頭,這樣可能會導致印表機受損。

3. 如圖所示,向上扳開墨水卡匣護夾。

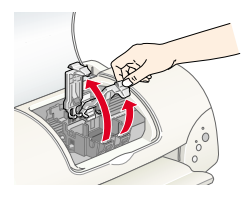

4. 打開墨水卡匣的包裝 袋,接下來,只要撕 掉每個卡匣上的黃色 標籤即可。

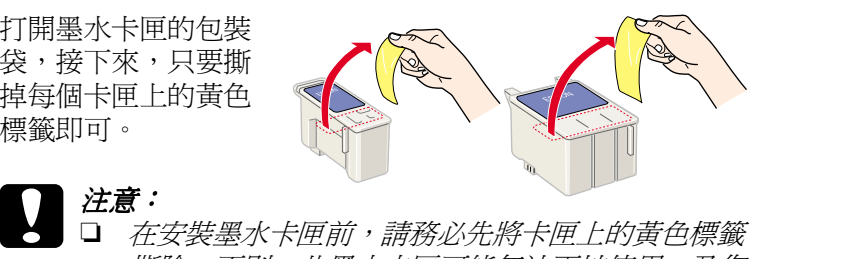

- 。<br>*在安裝墨水卡匣前,請務必先將卡匣上的黃色標籤*<br>*撕除;否則,此墨水卡匣可能無法再被使用,及您* 撕除;否則,此墨水卡匣可能無法再被使用,及您<br>也將無法列印。
	- ❏ 若您已安裝未撕掉黃色標色標籤的墨水卡匣,您必 若您已安裝未撕掉黃色標色標籤的墨水卡匣,您必<br>須將此墨水卡匣從卡匣槽內取出,並重新安裝新的 <sub>石志已交交外就并会已就最高高高的。<br>須將此墨水卡匣從卡匣槽內取出,並重新安裝新的<br>墨水卡匣。請準備新的墨水卡匣且已將黃色標籤撕</sub> 墨水卡匣。請準備新的墨水卡匣且已將黃色標籤撕<br>除,然後將其裝入印表機中。
	- 除,然後將其裝入印表機中。<br>□ 請勿撕除墨水卡匣上的藍色標籤,否則此墨水卡匣 *請勿撕除墨水卡匣上*<br>*可能無法使用。*
	- 可能無法使用。<br>□ 請勿撕除墨水卡匣底部的標籤,否則可能會導致漏 *請勿撕除墨水卡E*<br>*墨的現象。* 墨的現象。<br>□ 請勿觸碰墨水卡匣上的綠色 IC
	- 請勿觸碰墨水卡匣上的綠色 IC<br>片,這樣可能會造成印表機無 品为為温室が下巴工場。<br>片,這樣可能會造成印表機<br>法正常地運作及列印。
	- 云止常地連作及列印。<br>□ 請勿移除墨水卡匣上的 IC 片。<br> 艹您会量比仏霊!山宮と左号 請勿移除墨水卡匣上的IC 片。<br>*若您所安裝的墨水卡匣沒有晶 若您所安裝的墨水卡匣沒有晶*<br>*片,可能會浩成印表機受捐。*

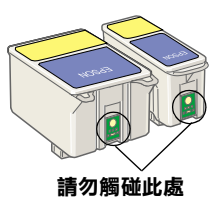

5. 如圖所示,將卡匣上標有 EPSON 符號的 那面朝上,輕輕地將黑水卡匣擺入卡匣 槽內。

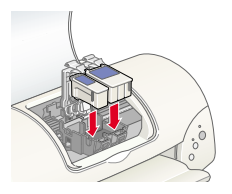

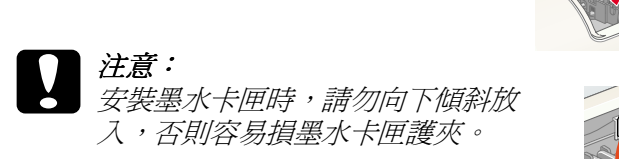

#### 附註:

**請同時安裝黑色及彩色墨水卡匣,若缺少了** 其中任何一個,印表機都無法運作。

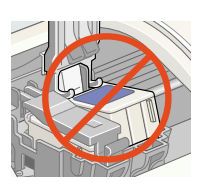

- 6. 將墨水卡匣護夾向下合上,並確實將護夾向下壓緊扣住。
- 7. 請按下『 苘 墨水卡匣置換』鍵。此時印表機會移動印字頭並 開始啓動導墨系統,這整個渦程大約需要二分半鐘。

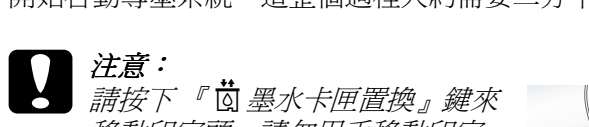

*在意・*<br>*請按下 『 薗 墨水卡匣置換』鍵來<br>移動印字頭。請勿用手移動印字* 移動印字頭。請勿用手移動印字<br>頭,這樣可能造成印表機受損。

當印表機在導墨時,〝 少 電源〞燈號會 閃爍,且印表機也會發出不同的機器運

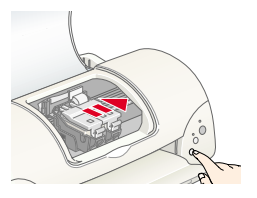

轉聲音,這些聲音是正常的。當導墨系統完成後,印字頭則 會回到最右邊的原始位置,而 "O 電源"燈號會亮著。

c 注意: 當 〝 <sup>P</sup> 電源〞燈號閃爍時,請勿關閉印表機的電源。

8. 合上印表機上蓋。

## **㊞表機的測試**

在列印測試頁之前,您需要先確定印表機進紙正常,然後列印噴 嘴檢杳的自我測試表,若有需要,請清潔印字頭。請參考下節的 說明。

#### **紙張的安裝**

請參考下列的步驟,安裝印表機的紙張。

- 1. 向下拉開出紙托盤,並將紙張邊緣定位器向左移動,使左右 兩側的紙張邊緣定位器間的距離比您所放置的紙張寬㆒些。
- 2. 將紙張打散,然後在平坦的桌面上輕拍紙張,將紙張邊緣順 齊。
- 3. 將整疊紙張的列印面朝 ㆖,垂直擺入自動進紙 槽㆗。將紙張的㆒側緊 靠自動進紙槽的右側, 然後移動左側的紙張邊 緣定位器至紙張的另㆒ 側。

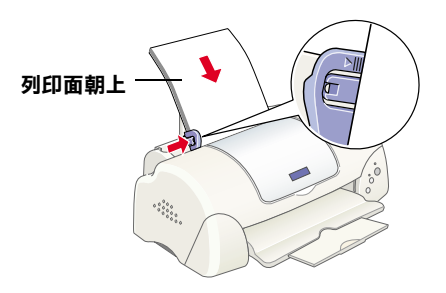

#### 附註:

- □ 每次安裝紙張時,請將較窄的一邊先放入自動進紙槽中。
- **⊔** 每次安装紕張時,請將較窄B/一邊先放入自動進紕槽中。<br>□ 請確定整疊紙張沒有超過左側紙張邊緣定位器內面的箭頭 請確定整疊<br>符號。

#### **噴嘴檢查**

請先確定印表機的電源已關 閉,然後同時按住『 6-B維 護』鍵 (如圖 ①)及『 ① 雷 源』鍵(如圖 2)以開啓印 表機的電源,之後先放開電 源鍵。當印表機開始啟動噴 階檢杳時,再放開『 6·□ 維 護』鍵。.

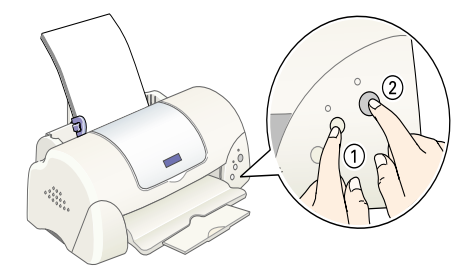

以下為自我測試表的樣本。

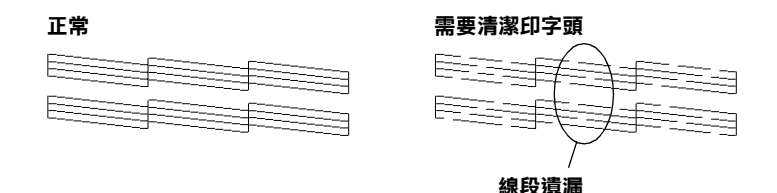

如果自我測試表列印的結果不甚理想 ( 例如,列印出來的線條有 某一部份遺漏了 ), 即表示您應該依照下列的說明來清潔印字頭。 若列印出來的結果正常,您便可以開始準備列印測試頁。請參考 〝列印測試頁〞的說明。

#### **清潔㊞字頭**

請參考㆘列的步驟,清潔印字頭。

- 1. 請確定 〝 ① 雷源〞 燈號是亮著的,而 〝 o ① 錯誤〞 燈號是熄 滅的。
- 2. 按住『 6· 日維護』鍵三 秒鐘。

此時,印表機開啟清潔 印字頭,而 、少 電源 燈號也會開始閃爍。清 潔印字頭大約需要三十 秒鐘。

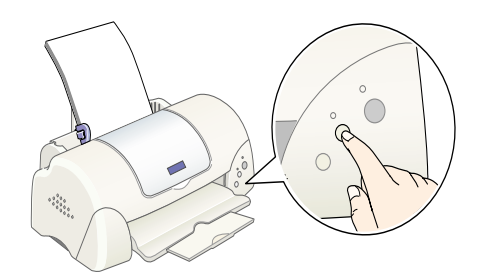

○ 年<br><br>○ 當 〝 少 電源〞燈號閃爍時,請勿關閉印表機的電源, *・*<br>當 〝 <sup></sup> Ö 電源″ 燈號閃爍時,請勿關<br>這樣可能會造成印表機受損。

3. 當 〝 少 雷源〞 燈號停止閃爍時,請重新列印噴嘴檢杳的自我 測試表,以確認印字頭已清潔乾淨並重新設定清潔流程。

若噴嘴檢查及清潔印字頭的過程重覆㆕至五次後,而列印的品質 仍然沒有明顯的改善時,請與經銷商聯絡。

# <span id="page-24-0"></span>列*印測試首*

確定印表機的運作正常之後,您可以開始準備列印測試頁。為了 讓您熟悉印表機軟體,我們建議您列印軟體中所提供的其中之一 的樣本檔案。為了列印樣本檔案,請參考此節中有關 Windows 或 Macintosh 的說明。

如果您選擇列印您自己的文件,請開啓文件檔案,然後執行下列 敘述中的步驟 4,設定合適的設定值。

#### 附註:

- **附註:**<br>□ 有關如何使用應用程式軟體的詳細說明,請參考軟體所附的 r<br>有關如何使用應<br>使用手冊。
- ❏ 視您所列印的文件類型而定,選擇您所使用的紙張類型,您 視您所列印的文件類型而定,選擇您所使用的紙:<br>可能必須從此單元中的描述來改變設定値。

## **Windows 使用者**

請參考㆘列的步驟來列印樣本檔案。

- 1. 請確定放入自動進紙槽內的紙張為 A4 或 Letter 尺寸的 EPSON Photo Quality Ink Jet Paper (EPSON 720dpi 噴墨專用紙 )。
- 2. 將印表機驅動程式光碟片放入光碟機中。如果出現 "EPSON 安裝程式"對話框,請按下『 B 』鍵離開此書面。
- 3. 雙擊 〝**我的電腦**〞圖示及 〝光碟機〞圖示,然後雙擊 〝**sample.bmp**〞以開啓此檔。
- 4. 若要改變印表機驅動程式的設定, 請點選 〝檔案〞選單中 〝**列印**〞, 則會出現如右圖的對話框。

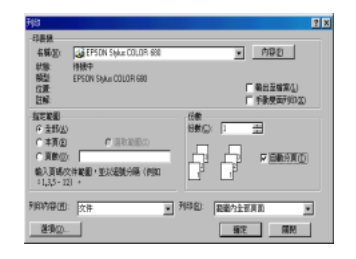

- 5. 請確定出現在 "名稱"清單中的 印表機為您所選擇的印表機,然後 按 『**內容**』鍵,則會出現印表機 驅動程式的內容。
- 6. 點選 〝**主選單**〞,然後在 〝紙張 種類〞設定㆗,點選 〝**Photo Quality Ink Jet Paper**〞。
- 7. 於 〝墨水〞設定㆗,點選 〝**彩 色**〞。

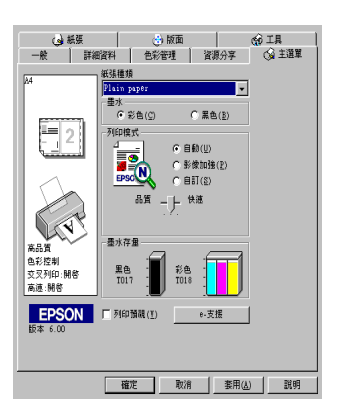

- 8. 在 <sup>、</sup>列印模式"設定中,點選 "自動"。當選擇了 "自動" 模式,則印表機軟體會根據您所做的 "紙張種類"及 "墨 水"設定值,充份地有效利用其他的設定。
- 9. 點選 〝**紙張**〞,然後於 〝紙張大小〞設定中,選擇與您放至 印表機自動進紙槽㆗的紙張尺寸相同。
- 10. 請按下 〝印表機驅動程式內容〞對話框中的 『 **確定**』鍵,則 您將會回至 〝列印〞對話框。
- 11. 按㆘ 『**關閉**』、『**列㊞**』或 『**確定**』來執行列印。您可能按 ㆘合併這些功能的按鍵。

當在列印時,將會出現 EPSON 進度計量表 (Windows 98、95、2000 及 NT 4.0 使用者 ) 或 EPSON Despooler 對話框 (Windows 3.1 使用者 ),顯示列印進度及印表機的狀態。

## **Macintosh 使用者**

請參考㆘列的步驟來列印樣本檔案。

- 1. 請確定放入自動進紙槽內的紙張為 A4 或 Letter 尺寸。
- 2. 將印表機驅動程式光碟片放入光碟機中。
- 3. 開啟 〝EPSON〞資料夾,然後雙擊 〝**README**〞檔案。
- 4. 在 〝File / 檔案〞選單㆗點選 〝**Page Setup / 頁面設定**〞,將 會出現如㆘圖的對話框。

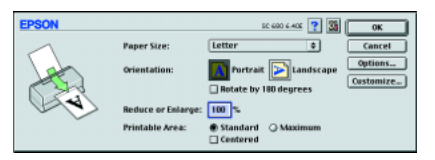

- 5. 從 〝Paper Size / 紙張大小〞清單中,點選放至在印表機自動 進紙槽內的紙張尺寸。
- 6. 將 〝Orientation / 列印方向〞設定為 〝 **Portrait / 直㊞**〞。
- 7. 在設定完成之後,請按 『**OK / 確定**』鍵來關閉 〝Page Setup / 頁面設定〞對話框。

## 附註:

您無法從 〝Page Setup / 頁面設定〞對話框㆗執行列印動作。 mal<br>您無法從 "Page Setup / 頁面設定" 對話框中執行列印動作<br>您只可以從 "Print / 列印" 對話框中執行列印動作。

8. 點選 〝File / 檔案〞㆗的 〝**Print / 列㊞**〞,則會出現如㆘圖的 對話框。

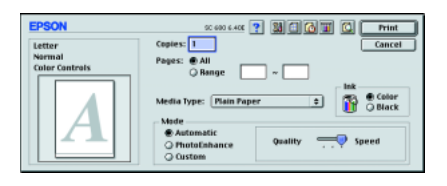

- 9. 從 〝Media Type / 紙張種類〞清單㆗選擇 〝**Plain Paper**〞( 普 通紙 )。
- 10. 將 〝Ink / 墨水〞設定為 〝Color / 彩色〞。
- 11. 將 <sup>Node / 列印模式"設定為 Nutomatic / 自動"。則印表</sup> 機軟體會根據您所做的 〝Media Type / 紙張種類〞及 〝Ink / 墨 水"設定值,充份地有效利用其他的設定值。
- 12. 按下『Print / 列印』鍵開始列印。

當正在進行列印工作時,則會出現 EPSON Progress Meter,顯示印 表機的列印進度及印表機的狀態。

# <span id="page-28-0"></span>**㊞表機的外觀與功能**

<span id="page-28-1"></span>**㊞表機各部份㈴稱及控制面板的功能**

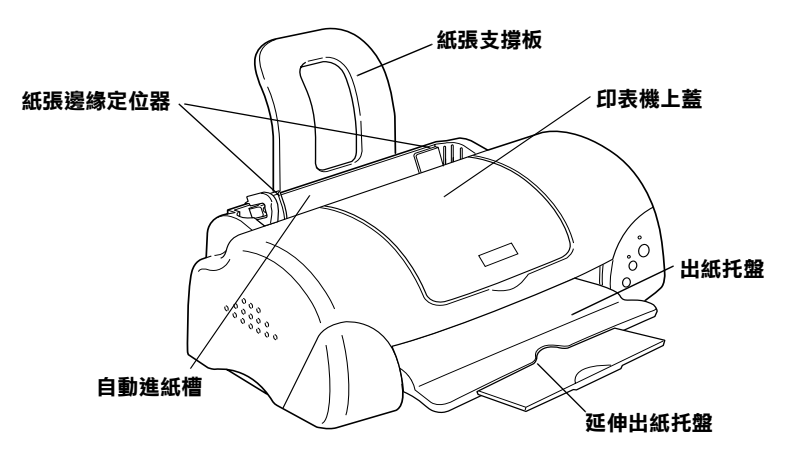

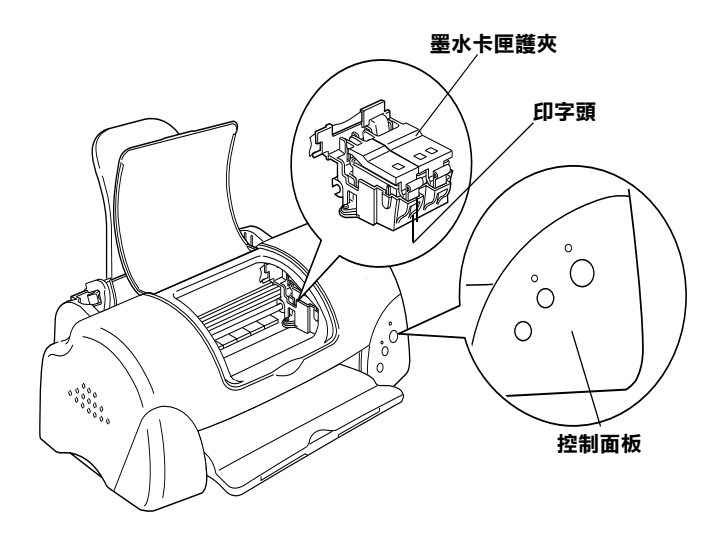

**按鍵**

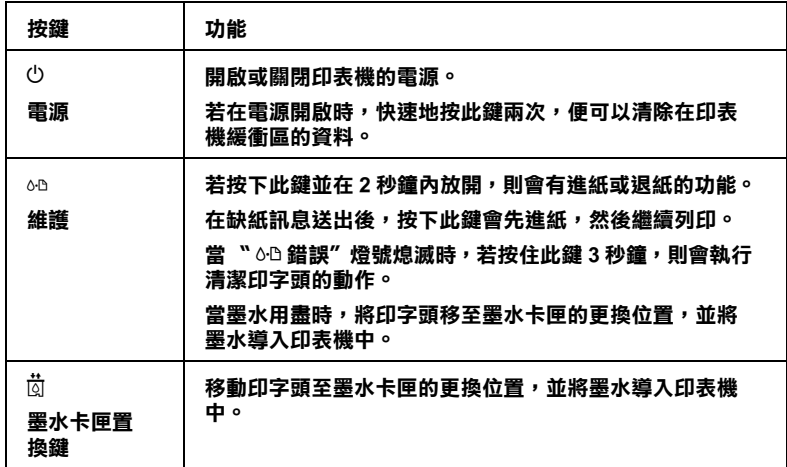

## **指示燈號**

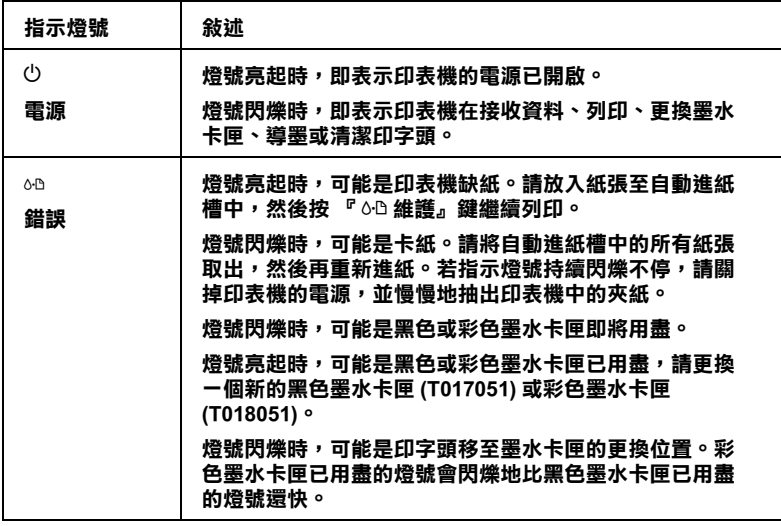

# <span id="page-30-0"></span>**㈵殊紙張、信封和其它紙張種類的安裝**

# <span id="page-30-1"></span>**特殊紙張及其它紙張種類的安裝**

您可以使用不同紙張列印,如 Ink Jet Paper、Photo Quality Glossy Film、Photo Paper、Transparencies、Index Cards 和 Adhesive Sheets。

請在安裝 EPSON 特殊紙張之前,先詳細閱讀包裝㆖的說明,再依 步驟仔細進行安裝。

#### 附註:

<sup>如</sup>需更詳細的說明,請參考 『紙張的處<sup>理</sup>』。

□ 在放置紙張至自動進紙槽之前,請先確認紙張的列印面是否 朝上。您可以參閱包裝上的說明,以確認哪一面才是紙張的 列印面。有些紙張會以切角作為裝紙方向的記號,如下圖所 示。

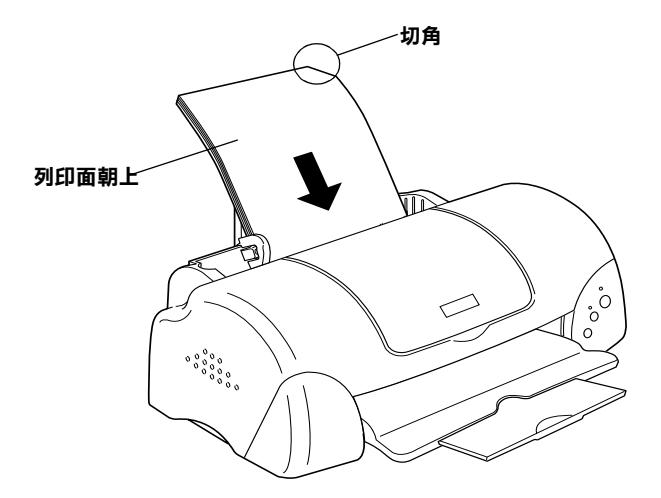

❏ 請確定整疊紙張有在左側紙張邊緣定位器內面的箭頭㆘方。

□ 以下為 EPSON 特殊紙張之裝入量。

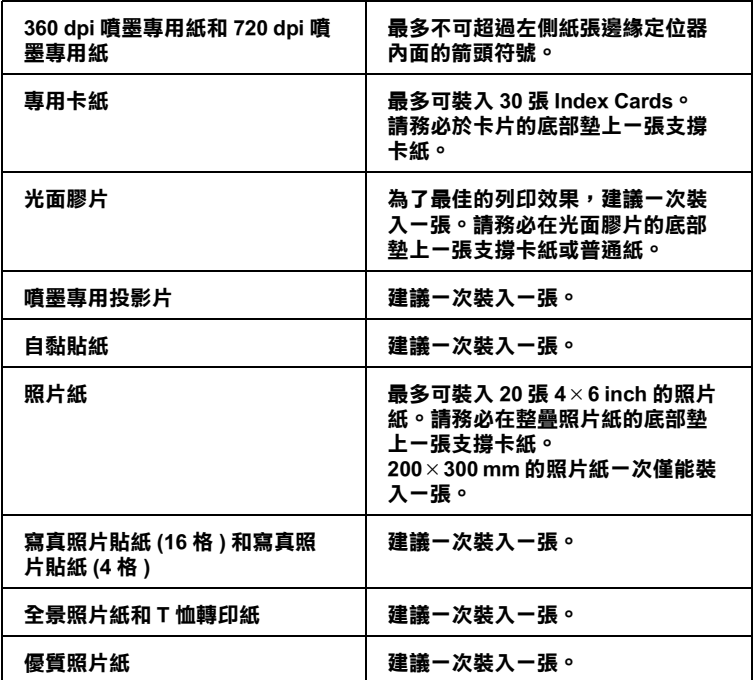

**\* 請㊟意,切勿讓㊞表機列㊞㉃㈵殊紙張底部所墊的支撐紙㆖。**

## **㈲關㈵殊清潔用紙**

本印表機不適合使用 EPSON 特殊清潔用紙,這款印表機不需要使 用特殊清潔用紙的功能,且可能會造成印表機夾紙。

## <span id="page-32-0"></span>**信封的安裝**

當列印信封時,請簿守下列印敘沭:

❏ 自動進紙槽㆗最多㆒次只能放置 10 張信封。

#### 附註:

信封可摺疊的特性及厚度差異<sup>甚</sup>大。如果整疊信封的厚度超 **mil ・**<br>信封可摺疊的特性及厚度差異甚大。如果整疊信封的厚度超<br>過 10 mm,則請於放入自動進紙槽前,先將信封稍微壓平。如 信均可指置的付任及厚度左共运入。如宋整置信均的厚度超<br>過 10 mm,則請於放入自動進紙槽前,先將信封稍微壓平。如<br>果將整疊信封一起放入,可能會降低了列印品質,因此建議 果將整疊信封一起放入,可能會降低了列印品質,因此建議<br>*一次放入一張信封*。

□ 請如圖所示,將封口朝上,放入印表機中。

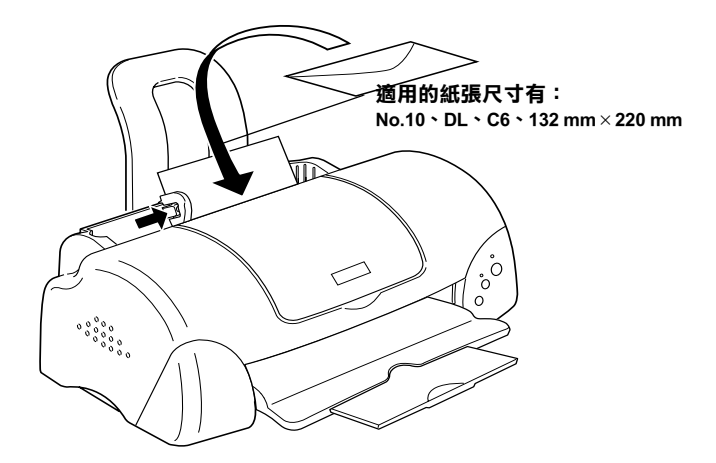

- ❏ 請勿使用捲曲或有皺摺的信封,因此在安裝前,請先將其封 口壓平,也不要使用太薄的信封,以免在列印中發生捲曲的 情形。
- □ 請於印表機驅動程式 "主選單"內的 "紙張種類"設定中選 擇 〝**Plain Paper**〞。

# <span id="page-34-0"></span>**使用 Windows 列㊞**

# <span id="page-34-1"></span>**㊞表機軟體的說明**

印表機隨機附贈的 "EPSON 百寶箱"光碟片中包含了印表機驅動 程式及印表機工具程式。印表機驅動程式可讓您透過多樣化的設 定而獲得最佳的列印效果。而印表機工具程式可讓您偵測印表機 狀態,並使印表機隨時處於最佳狀態。

如果您遇到任何問題,請參考線上淮階使用說明,您可以點選印 表機驅動程式內容的 〝主選單〞㆗的 〝**e - 支援**〞以獲得解決方 法。

## **獲得更多的㈾訊**

關於印表機驅動程式的使用說明,請參考第 33 [頁 〝更改印表機](#page-36-0) [的設定〞](#page-36-0)。

的設定<br>關於印表機工具程式的使用說明,請參考線上使用手冊中*進階使*<br>图形開放 關於印表機工具程式的使用說明,請參<br>*用說明* 〝*使用印表機工具程式〞*。 用說明 "使用印表機工具程式"。<br>**附註:** 

**附註:**<br>印表機軟體所提供的特殊功能會因您所使用的 Windows 版本不同 **……**<br>印表機軟體所提供<br>而有所差異。

線上輔助說明提供您更多有關印表機軟體的說明,請參考第 [38](#page-41-0) 頁 [〝經由線㆖說明取得資訊〞。](#page-41-0)

## **使用㊞表機軟體**

您可以直接從大部份 Windows 應用軟體內使用印表機軟體,或是 透過 Windows 的 〝開始〞功能表來使用 ( 適用於 Windows 98、 95、2000 及 NT 4.0),或控制面板 ( 適用於 Windows 3.1)。

當您從一般 Windows 應用軟體中來使用印表機軟體時,所改變的 列印相關之設定值,只能在當時您所使用的軟體㆗才會有效。

當您經由 "開始"功能表變更印表機軟體的設定後,這些設定將 應用到所有 Windows 的應用軟體。

請參考㆘列合適的說明。

## **從 Windows 應用軟體**

請依照㆘列的步驟來使用印表機軟體。

- 1. 從下拉式的 〝檔案〞功能表中,點選 〝**列印**〞或 〝**列印設 定**〞。
- 2. 當螢幕㆖出現對話框時,請依序選擇 〝**㊞表機**〞、〝**設定**〞、 〝**選㊠**〞或 〝**內容**〞 ( 依所使用的軟體不同,您可能需要同時 使用這些按鍵 ),則會出現印表機驅動程式的視窗。

## **從 Windows 〝開始〞功能表 ( ㊜用於 Windows 98、95、2000 及 NT 4.0)**

請依照下列的步驟來使用印表機軟體。

- 1. 請按㆘ 『**開始**』鍵後,將游標移至 〝**設定**〞,然後點選 〝**㊞ 表機**〞。
- 2. Windows 98 及 95 使用者,請選擇您所使用的印表機,然後在 〝檔案〞功能表㆗點選 〝**內容**〞。

Windows 2000 使用者,請選擇您所使用的印表機,然後在 〝檔案〞功能表㆗點選 〝**列㊞喜好設定**〞。
Windows NT 4.0 使用者,請選擇您所使用的印表機,然後在 〝檔案〞功能表㆗點選 〝**伺服器內容**〞。

便會開啟印表機驅動程式。

### **從控制面板 ( ㊜用於 Windows 3.1)**

請依照下列的步驟來使用印表機軟體。

- 1. 雙擊在 〝Main program group〞中的 〝**控制台**〞。
- 2. 雙擊 〝**㊞表機**〞圖示。
- 3. 在 Nnstalled Printer"清單中選擇您所使用的印表機。
- 4. 按㆘ 『**Setup**』,便會開啟印表機驅動程式。

# **更改㊞表機的設定**

印表機驅動程式的功能有㆘列選單及設定。

- 主選單: 紙張種類、墨水、列印模式
- 紙張: 紙張大小、拷貝份數、列印方向、可列印區域
- 版面: 縮小 / 放大、版面配置、浮水印

#### *附註:*

〝版面〞選單適用於 Windows <sup>98</sup>、95、<sup>2000</sup>及 NT 4.0 使用者。

在 "主選單"功能表中的 "列印模式"設定項目,可以提供您 三種不同層次的印表機驅動程式的控制設定。詳細的資料,請參 考下表中的相關說明。

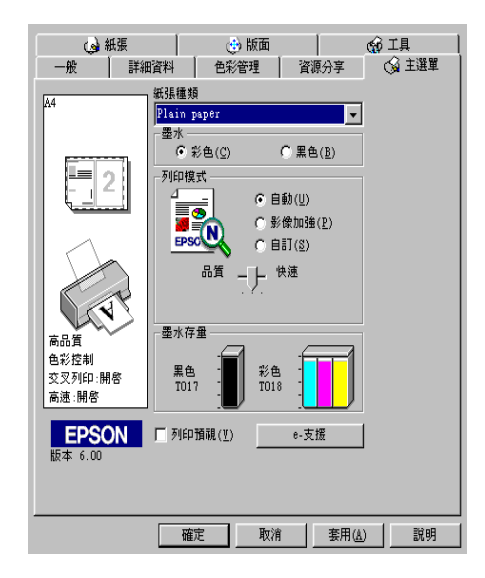

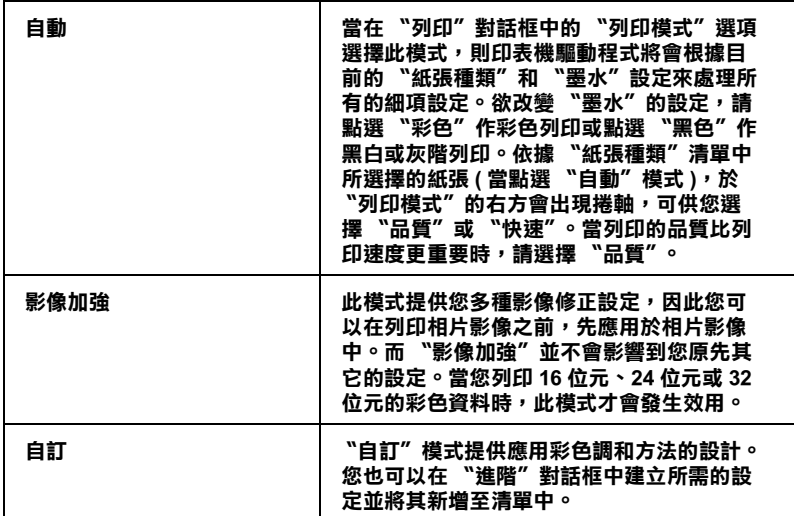

除了組合各項設定以改善列印品質之外,也可以使用 〝紙張〞及 〝版面〞修改列印形式。有關 〝紙張〞及 〝版面〞選單的詳細說 明,請參考線上淮階使用說明。

# **紙張種類的設定**

此紙張種類設定的功能定了其它設定的有敦與否,因此您應該先 做此項設定。

在 "主選單"中選出滴合您所使用的紙張種類設定。若要確定您 所使用的紙張種類,請參考第 68 頁 〝[Plain Paper /](#page-71-0) 普通紙〞清單, 並參考該群組㆘所對應的紙張種類 ( 以粗體字顯示 ) 找出合適的 紙張種類設定值。針對某些種類的紙張,您會有幾個 〝紙張種 類〞設定值可供您選用。

# **預覽列㊞**

請於 〝主選單〞中點選 〝**列印預視**〞檢查方塊,便可以先在螢 幕㆖預視印表機驅動程式所模擬的列印結果。

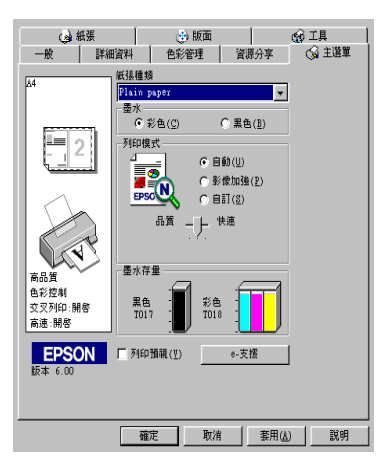

附註:

此功能不適用於 Windows 3.1。

當您傳送列印工作到印表機時,在列印之前,會先出現 〝EPSON 列印預視〞的視窗容許您更改設定。

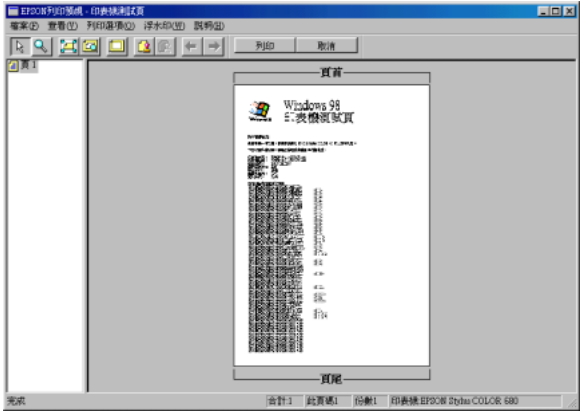

在 〝列印預視〞對話框裡包含了數種圖示鍵,您可以用來執行多 種功能。詳細的說明,請參考線上輔助說明。

您可以參考以下的方法來調整預覽的文件:

- ❏ 選擇預覽單頁。
- ❏ 縮小或放大預覽文件的大小。
- ❏ 選擇任何㆒頁或全部頁數。
- □ 應用浮水印, 您所選擇的浮水印將會出現在預覽的影像上。 應用浮水印,您所選擇的浮水印將會出現在預覽的影像上。<br>至於有關浮水印的詳細資料,請參考線上使用手冊中*進階使* <sup>應用存水印?念別選擇的存水印冠<br>至於有關浮水印的詳細資料,請參<sup>#</sup><br>*用說明* 〝*文件上加入浮水印*〞。</sup>
- ❏ 利用加入或移除選項可以讓您選擇要列印的文件。應用此功 能您必須先利用預覽視窗左㆖角的 『選取整頁』圖示鍵來選 取文件的整頁,再於 〝列印選項〞中選取或移除文件。

預覽文件之後,您可以按 『**列㊞**』鍵來列印文件,或是按 『**取 消**』鍵來取消列印。

# **經由線㆖說明取得㈾訊**

印表機軟體有多項線上輔助說明功能,可以及時地告訴您如何使 用印表機驅動程式㆗的各項設定及印表機工具程式。

請參考㆘列適合的說明。

### **透過應用軟體㆗尋求援助**

打開 〝檔案〞選單並點選 〝**列㊞**〞或 〝**列㊞設定**〞,然後再按 『**㊞表機**』、『**設定**』、『**選㊠**』或 『**內容**』鍵 ( 依所使用的軟體 不同,您可能需要同時使用這些按鍵)。按下 "主選單"、"紙 張〞、〝版面〞或 〝工具〞㆘的 『**說明**』鍵,便會出現此項目的 線上輔助說明。

Windows 98、95、2000 及 NT 4.0 使用者,可以直接使用某些特別 選單內的輔助說明,只要點選該功能選項後,按下滑鼠右鍵,便 會出現 『**這是什麼 (W)?**』該功能的相關說明資料。

### **透過 Windows 〝開始〞功能表尋求援助**

請按 『**開始**』鍵後,選擇 〝**程式集**〞㆗的 〝**Epson**〞( 適用於 Windows 98 及 95) 或 "EPSON 印表機" ( 適用於 Windows 2000 及 NT 4.0),然後點選 〝**EPSON Stylus COLOR 680 輔助說明**〞,此 時電腦螢幕上便會出現線上輔助說明的內容視窗。

### **從 Windows 3.1 尋求㈿助**

開啟 〝EPSON program group〞並點選 〝**EPSON Stylus COLOR 680 Help**〞圖示,便會出現輔助說明的內容視窗。

# **使用 Macintosh 列㊞**

# **㊞表機軟體的說明**

印表機軟體包含了印表機驅動程式和印表機工具程式。印表機驅 動程式讓您可透過多樣化的設定而獲得最佳的效果。而印表機工 具程式讓您可偵測印表機狀態,並使印表機隨時處於最佳狀態。

關於印表機驅動程式的使用說明,請參考第 39 [頁 〝更改印表機](#page-42-0) [驅動程式的設定〞](#page-42-0)。

關於印表機工具程式的使用說明,請參考線㆖使用手冊㆗進階使 關於印表機工具程式的使用說明,請參<br>*用說明* 〝*使用印表機工具程式〞*。

只要在印表機驅動程式的任何一個功能的對話框中,按下『說 明』鍵,您也可以得到有關印表機軟體更多的資訊。

# <span id="page-42-0"></span>**更改㊞表機驅動程式的設定**

您可從㆘列的對話框㆗找到印表機驅動程式的設定。

- **□ 〝Print / 列印〞對話框 (點選在應用程式 〝File / 檔案〞中的** <sup></sup> **Print / 列印**<sup>*\**</sup> 或在 〝Page Setup / 頁面設定<sup></sup> 中的 〝Options **/ 選㊠**〞)
- ❏ 〝Page Setup / 頁面設定〞對話框 ( 點選在應用程式 〝**Page Setup / 頁面設定**〞)
- ❏ 〝Layout / 版面〞對話框 ( 按㆘在〝Print / 列印〞對話框㆗的『 Layout / 版面』圖示鍵 )
- ❏ 〝Background Printing / 背景列印〞對話框 ( 按㆘在 〝Print / 列 印<sup>″</sup>對話框中的『 **I B**ackground Printing / 背景列印』圖示鍵)

❏ 〝Preview / 預視列印〞對話框 ( 按㆘在〝Print / 列印〞對話框㆗ 的 『 Preview / 預視列印』圖示鍵,然後再按 『**Preview / 預視列㊞**』)

在 "Print / 列印"對話框中的 "Mode / 列印模式"提供了三種不 同層次的設定,說明如下。

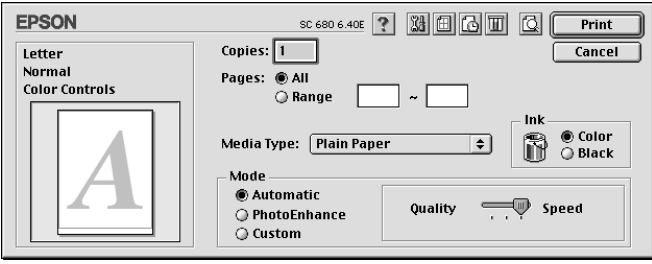

### 〝Mode / 列印模式〞設定的說明如㆘:

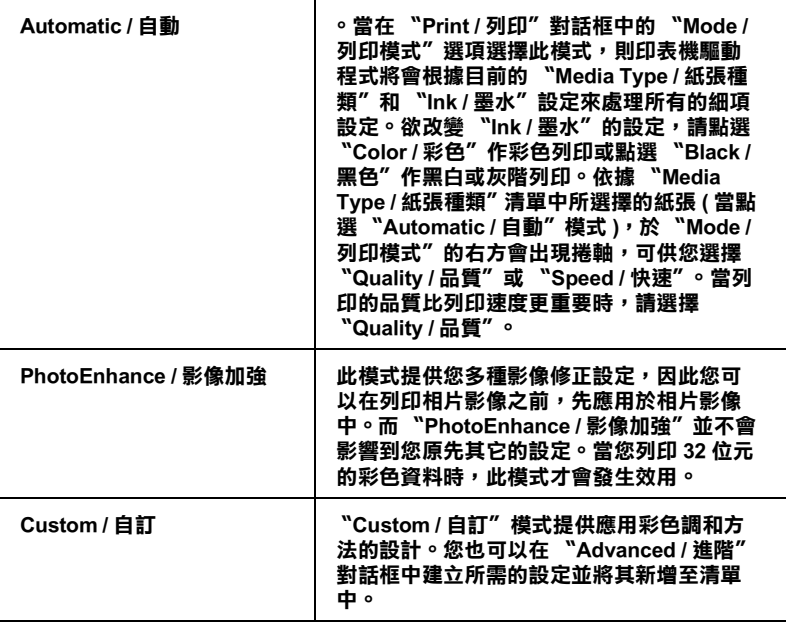

除了整體的 Node / 列印模式"設定可以影響列印品質之外,您 也可以使用 〝Page Setup / 頁面設定〞和 〝Layout / 版面〞對話框 來變更頁面和版面。

### **紙張種類的設定**

此紙張種類設定的功能決定了其它設定的有效與否,因此您應該 先設定紙張種類。

在 〝Print / 列印〞對話框㆗的 〝Media Type / 紙張種類〞功能項目 清單㆗,選擇符合您目前所使用的列印紙張之設定值。若要確定 您所使用的紙張種類,請參考第 68 頁 〝[Plain Paper /](#page-71-0) 普通紙〞清 單,並參考該群組下所對應的紙張種類 ( 以粗體字顯示 ) 找出合 適的紙張種類設定值。針對某些種類的紙張,您會有幾個 〝Media Type / 紙張種類〞設定值可供您選用。

# **預覽列㊞**

〝Preview / 預視列印〞的功能可讓您在列印之前先預覽列印後的文 件,請依下列的步驟設定。

- 1. 請先確定印表機驅動程式的設定已完成。
- 2. 請於 〝Print / 列印〞對話框中按下 『 图 Preview / 列印預視』 圖示鍵,則 『**Print / 列㊞**』鍵將會轉變成 『**Preview / 列㊞預 視**』鍵。

#### 附註:

使用『 © Preview / 列印預視』圖示鍵去轉換 " © Print / 列 印〞、〝 Preview / 列印預視〞和〝 Save File / 儲存檔案〞 及用<br><br>*印*"、 "© Preview / 列印預視"和 " 
<mark>●</mark> Save File / 儲存檔案"<br>此三種模式, 請按圖示鍵來選擇您所需要的模式。有關 。<br>北三種模式,請按圖示鍵來選擇您所需要的模式。有關<br>"Save File / 儲存檔案" 模式的說明,請參考線上使用手冊中 <sub>地工程保护</sub><br>

"Save File / 儲存檔案" 模式的說明,<br>進階使用說明 "輸出至檔案"。

3. 請按㆘ 『**Preview / 列㊞預視**』鍵,則會出現如㆘列圖示的畫 面,可顯示您列印後的文件。

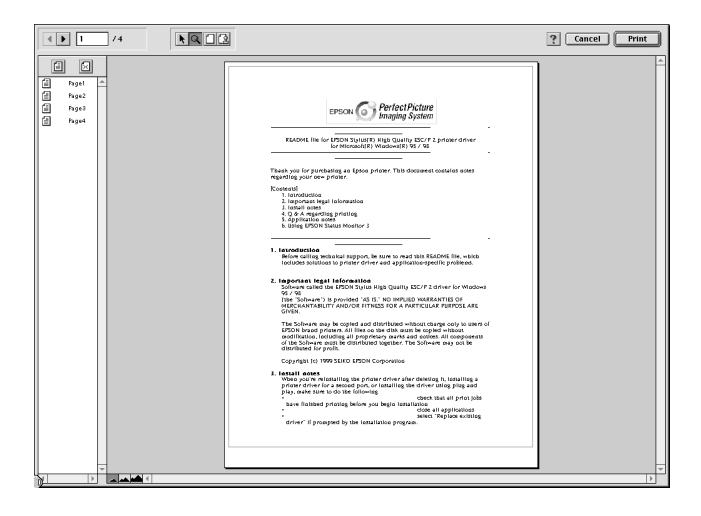

〝Preview / 列印預視〞的視窗裡包含了六種圖示鍵,您可以使 用這些圖示鍵執行不同的功能。詳細說明資料,請參考線上 輔助說明。

4. 如果您對預覽的影像感到滿意時,請按『Print / 列印』鍵。

若您對所顯示的影像不是很滿意時,請按 『**Cancel / 取消**』 鍵,則 〝Preview / 列印預視〞和 〝Print / 列印〞對話框將關閉 並保留原先的設定。您可以再次開啟 〝Print / 列印〞對話框並 更改其它的設定。

# <span id="page-46-0"></span>**更換墨㈬卡匣**

# **更換墨㈬卡匣**

此台所使用的墨水卡匣上附有 IC 片,是用來精確地記錄每個墨水 卡匣的墨水存量,因此即使墨水卡被取出後再重新安裝,卡匣內 的所有墨水都可以被使用。然而, 在每次取出後再重新裝入時, 會因為印表機例行性的檢查動作而消耗㆒些彩色及黑色的墨水。

請參考㆘列合適的說明。

### **使用㊞表機的控制面板**

印表機的指示燈號將通知您,何時需要準備新的墨水卡匣及何時 需要更換已用盡的墨水卡匣。您也可以使用電腦㆗的 〝狀態監 控〞工具來檢查墨水存量及啟動墨水卡匣更換程序。詳細的說明 資料,請參考線㆖進階使用說明。

此表格說明印表機㆖燈號的狀態,及您必須採取的措施。

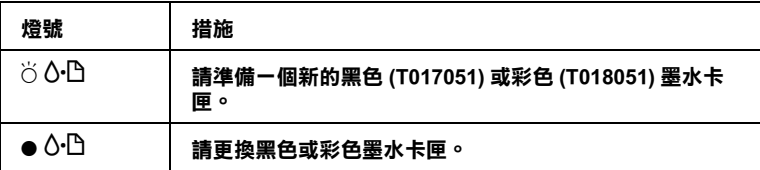

O **= 亮、**F **= 閃爍**

若要找出是哪一個墨水卡匣已用盡,可檢杳 EPSON 狀態監控程 式 3 ( 適用於 Windows 98、95、2000 及 NT 4.0) 或 EPSON StatusMonitor ( 適用於 Macintosh)。當印字頭移至墨水卡匣更換位 置時,您也可以藉由 〝 b 錯誤〞燈號閃爍的速度來得知是哪<sup>㆒</sup> 個墨水卡匣已用盡。請參考下列的表格說明。

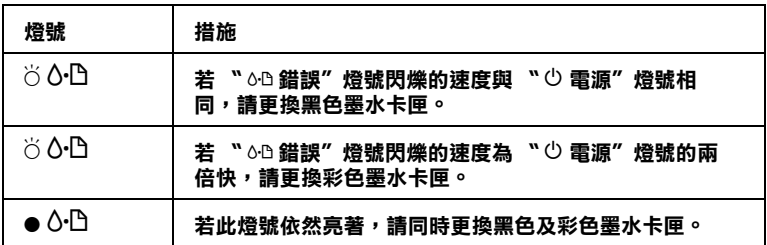

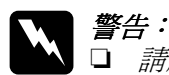

- 警告:<br>□ 請將墨水卡匣置於孩童無法拿到之處,以免孩童誤食 ・・<br>*請將墨水卡匣置於孩童無法*』<br>*墨水或造成其它傷害。* 墨水或造成其它傷害。<br>**□** 當您在處理己使用渦的墨水卡匣時,請特別小心,因
- 當您在處理己使用過的墨水卡匣時,請特別小心,因<br>爲在出墨孔周圍可能還有一些殘餘的墨水。若您的手 <sub>虽心让她生已及加過的墨水下座的,翻过初少心,因<br>爲在出墨孔周圍可能還有一些殘餘的墨水。若您的手<br>不小心沾到墨水,請用肥皂及淸水徹底沖洗乾淨。如</sub> 不小心沾到墨水,請用肥皂及清水徹底沖洗乾淨。如<br>果墨水不慎濺入眼睛,請立刻用清水沖洗眼部。若在<br>沖洗渦後,您的眼部仍感不滴,請立刻就醫。 果黑水不值濺入眼睛,請立刻用清水沖洗眼部。若在

- ●<br>
<del>注</del>意:<br>□ EPSON 建議您使用 EPSON 原廠的墨水卡匣,若使用其 \*<br>EPSON 建議您使用 EPSON 原廠的墨水卡匣,若使用其<br>他非 EPSON 原廠的墨水卡匣可能會導致印表機受損, 他非 EPSON 原廠的墨水卡匣可能會導致印表機受損,<br>則印表機即使在 EPSON 的保固期內,亦不提供<mark>冤費</mark>絡<br>修。 即印表機即使在 EPSON 的保固期内,亦不提供孕費維
	- ❏ 請準備好新的墨水卡匣後,再取出印字座內已用完的 請準備好新的墨水卡匣後,再取出印字座內已用完的<br>墨水卡匣,否則可能會導致印字頭噴嘴內殘餘的墨水 *墨水卡匣,否則可能會導致印字頭噴嘴內殘餘的墨水<br>乾涸。*
	- ❏ <sup>請</sup>勿使用填充式墨水,這台印表機的墨水卡匣是不可 請勿使用塡充式墨水,這台印表機的墨水卡匣是不可<br>以再注入墨水重新使用。因爲墨水卡匣上有一個 IC 晶 *以再注入墨水重新使用。因爲墨水卡匣上有一個 IC 晶*<br>*片會值測並且記錄目前墨水卡匣內的墨水存量,因此* 以行出入墨水墨新设备。<br><br>*日會偵測並且記錄目前墨水卡匣內的墨水存量,因此<br>即使您已經注滿了墨水,但墨水卡匣上的 IC 晶片也不* 77日以<del>例亚五起家白前墨水下座内的墨水</del>。<br>即使您已經注滿了墨水,但墨水卡匣上的<br>會重新偵測該墨水卡匣的墨水存量。

附註:

- **附註:**<br>□ 當其中一個墨水卡匣已用盡,即使另一個墨水卡匣仍然還有<br>□ 當其中一個墨水卡匣已用盡,即使另一個墨水卡匣仍然還有 -<br>*當其中一個墨水卡匣已用盡,即使另一個墨水卡匣仍然還有<br>墨水,印表機也無法繼續列印資料。因此,請於列印之前,* 墨水,印表機也無法繼續列印資料。因此,請於列印之前,<br>先更換已用盡的墨水卡匣。
- □ 墨水除了被用來列印資料之外,清潔印字頭、更換墨水卡匣 墨水除了被用來列印資料之外,清潔印字頭、更換墨水卡匣<br>及開啓印表機電源時所執行的自我清潔動作,都會消耗一些 墨水。<br>及開啓印表<br>墨水。

有關墨水卡匣的詳細說明,請參考第 2 頁 〝當您在處理[墨水卡匣](#page-5-0) [時](#page-5-0)〞。

請使用 『 芯 墨水卡匣置換』鍵來更換墨水卡匣,請參考線上進 階使用說明。

#### 附註:

您也可以從電腦中使用 EPSON 狀態監控程式,並參考出現在螢幕 m・・<br>您也可以從電腦中使用 EPSON 狀態監控程式,並參考出現在螢幕<br>上的指示說明來更換墨水卡匣。按下在 〝狀態監控程式〞視窗中 恐也可以促皂胸中医用 EFSON *N.感監控性エ、"亚参?*<br>上的指示說明來更換墨水卡匣。按下在 "狀態監控<br>的 『**怎麼辦!**』,然後依照螢幕上的指示操作。

**㊞表機的維護**

**噴嘴檢查**

若您發現列印出來的影像不清晰,或是影像有列印不完整的情況 時,即必須檢查印字頭的噴嘴,以找出問題所在。

您可以利用印表機驅動程式中的 "噴嘴檢查"工具, 直接在電腦 上執行噴嘴檢查的動作,或使用印表機控制面板上按鍵來執行。 有關如何使用控制面板上按鍵的詳細說明,請參考線上淮階使用 說明。

### **使用噴嘴檢查工具**

請參考㆘列適合的說明來使用噴嘴檢查工具。

#### 附註:

**附註:**<br>□ 當印表機還在列印時,請勿使用 〝噴嘴檢查〞工具,否則您 r<br>當印表機還在列印時,請勿使用 "噴嘴檢查<br>所列印出來的文件將會有嚴重的缺失。

### **Windows 使用者**

請依照㆘列的步驟來使用 〝噴嘴檢查〞工具。

- 1. 請確定放在自動進紙槽的紙張為 A4 或 Letter 尺寸。
- 2. 點選印表機驅程式㆗的 〝**工具**〞選單,然後再按 『**噴嘴檢 查**』鍵。
- 3. 請依照螢幕上的指示操作。

### **Macintosh 使用者**

請依照㆘列的步驟來使用 〝噴嘴檢查〞工具。

- 1. 請按下 "Print / 列印"或 "Page Setup / 頁面設定"對話框中的 『 Utility / 工具』圖示鍵,然後按㆘『**Nozzle Check / 噴嘴 檢查**』鍵。
- 2. 請依照螢幕上的指示操作。

印表機會列印出一張自我測試表,其中包括印表機 ROM 的版本、 墨水計數及噴嘴檢查圖示,以㆘為自我測試表的內容。

#### **正常**

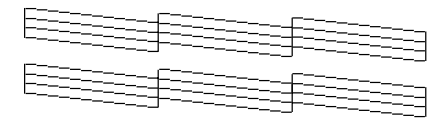

#### **需要清潔㊞字頭**

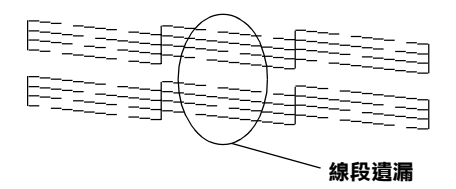

#### **以㆖範圍顏色顯示為黑色及白色,但實際㆖為彩色 (CMYK)。**

如果自我測試表列印結果不甚理想 (例如,列印出來的線段中某 ㆒段遺漏 ( 未印出 ) 了 ),即表示印表機有問題,可能是墨水的噴 嘴阳塞或是印字頭直線性不直。請參考下列有關 〝清潔印字頭〞 的詳細說明。有關校正印字頭的說明,請參考第 51 [頁 〝印表機](#page-54-0) [直線性校正〞。](#page-54-0)

# **清潔㊞字頭**

若您發現列印出來的影像不清晰,或是列印出來的影像有不完整 的情況時,即表示您需要藉由清潔印字頭來解決這些問題,因為 清潔印字頭功能乃在確保印字頭可將墨水順利噴出列印。

您可以使用印表機驅動程式中的 "清潔印字頭"工具,直接由電 腦上執行清潔印字頭的動作,或使用印表機控制面板上按鍵來執 行。有關如何使用控制面板上按鍵的詳細說明,請參考線上進階 使用說明。

### *附註:*

- □ 清潔印字頭會同時使用到彩色及黑色黑水,因此為了避免浪 <del>r</del><br>*清潔印字頭會同時使用到彩色及黑色墨水,因此爲了避免浪*<br>*費墨水,請於列印品質不佳時,再進行清潔印字頭的動作。* 1888-17-29目18時以市*到校已及*森巴塞尔,凶*此為丁迪,<br>費墨水,請於列印品質不佳時,再進行清潔印字頭的動<br>例如,列印出來的影像模糊不清或是色彩不正確。*
- ツル → ツ中山木町影像医梯平府攻走巴杉平正確。<br>□ 請先使用 〝噴嘴檢査〞工具以確認印字頭是否需要清潔,如 請先使用 "噴嘴檢查" 工具以確認<br>此一來,可以比較節省墨水。
- ❏ 當 〝 <sup>b</sup> 燈號〞在閃爍或亮著,您都無法清潔印字頭。請<sup>先</sup> *當* "o·B *燈號"在閃爍或亮*<br>更換適合的墨水卡匣。
- 更換適合的奉水下匣。<br>□ 當印表機尙在使用中時,請勿啓動 〝清潔印字頭〞或 〝噴嘴<br>!。<del>」</del> 當印表機尙在使用中時,請勿啓動 "清潔印字頭".<br>檢查"工具;否則將會影響列印文件的品質。

# **使用清潔㊞字頭工具**

請參考㆘列的說明來使用 〝清潔印字頭〞工具。

### **Windows 使用者**

請依照下列的步驟來使用 〝清潔印字頭〞工具。

1. 請確定印表機電源已開啓, F. NoD錯誤"燈號是熄滅的。

### 附註:

**附註:**<br>若 〝 o·D *錯誤〞燈號在閃爍,您是無法清潔印字頭。請先更* ,<br>若 "6·B 錯誤"燈號在閃<br>換適合的墨水卡匣。

- 2. 點選印表機驅程式中的 "工具"選單,然後再按『清潔印字 **頭**』鍵。
- 3. 請依昭螢墓上的指示操作。

### **Macintosh 使用者**

請依照㆘列的步驟來使用 〝清潔印字頭〞工具。

- 1. 請確定印表機電源已開啓,且 <sup>\*</sup> 6<sup>0</sup> 錯誤<sup>,</sup> 燈號是熄滅的。
- 2. 請按下 "Print / 列印"或 "Page Setup / 頁面設定"對話框中的 『 Utility / 工具』圖示鍵,然後按㆘ 『**Head Cleaning / 清 潔㊞字頭**』鍵。
- 3. 請依昭螢墓上的指示操作。

如果列印品質仍沒有改善,可能是一個或兩個墨水卡匣老舊或損 知水方中品賞の及日数、同志と「個数商圖聖水下圧宅員数貨<br>壞,需要更換新的墨水卡匣。請在墨水卡匣用盡之前,先更換墨<br>水卡匣,請參考線上使用手冊中*[進階使用說明](#page-46-0)* 〝*更換墨水卡* 水卡匣,請參考線上使用手冊中*進階使用說明 "更換墨水卡*<br>*匣"*。

如果在更換墨水卡匣之後,列印品質仍沒有改善,請與經銷商聯 絡。

### //////////////////

為了維持列印品質,我們建議您每個月至少開啟印表機㆒分鐘。

# <span id="page-54-0"></span>**㊞表機直線性校正**

若您發現垂直的線條無法成一直線,便可利用印表機驅動程式中 的 〝印表機直線性校正〞工具,從電腦㆖來解決這個問題。請參 考㆘列適合的說明。

#### /////////////////

**附註:**<br>當印表機尙在使用中時,請勿啓動 〝印表機直線性校正〞工具, **ny註・**<br>當印表機尙在使用中時,請勿啓動 〝印<sub>‧</sub><br>否則將會影響列印中文件的品質。

# **Windows 使用者**

請依照㆘列的步驟來使用 〝印表機直線性校正〞工具。

- 1. 請確定放在自動進紙槽的紙張為 A4 或 Letter 尺寸。
- 2. 點選印表機驅程式中的 "工具"選單,然後再按『印表機直 **線性校正**』鍵。
- 3. 請依照螢幕上的訊息操作,開始校正印表機的印字頭。

# **Macintosh 使用者**

請依照㆘列的步驟來使用 〝印表機直線性校正〞工具。

- 1. 請確定放在自動進紙槽的紙張為 A4 或 Letter 尺寸。
- 2. 按下 Nrint / 列印"或 Nage Setup / 頁面設定"對話框中的 『 Utility / 工具』圖示鍵,然後按㆘ 『**Print Head Alignmen / ㊞表機直線性校正**』鍵。
- 3. 請依照螢幕上的訊息操作,開始校正印表機的印字頭。

# **解決方法**

# **線㆖問題的解決方法 ( 不㊜用於 Windows 3.1)**

### **Windows 使用者**

線上淮階使用說明提共一些小秘訣,可幫助您解決任何在使用印 表機時所發生的問題。

當您遇到問題時,藉由下列其中之一的方法來使用 〝解決問題的 方法〞:

❏ 從 Windows 開始功能表

按㆘ 『**開始**』後,指向 〝**程式集**〞㆗的 〝**Epson**〞,然後點 選 〝**ESC680 解決問題的方法**〞。

- ❏ 從 Status Monitor 3 按㆘ 〝Status Monitor 3 〞對話框㆗的『**e- 技 援**』鍵。
- □ 從印表機驅動程式按下印表機驅動程式內容中 "主選單"內 的 『**e- 技援**』鍵。

請在問題的解決方法㆗,按㆘ 『**e- 技援網站**』按鍵,它可將幫助 您解決問題。

# **Macintosh 使用者**

EPSON 的技術支援網站提供為當您無法從印表機文件中所提供的 解決方法來解決問題時,可以參考 EPSON 的技術支援網站中所提 供的方法。

若要使用〝Technical Support / 技術支援〞,請將百寶箱光碟片放入 光碟機㆗,並雙擊在 〝EPSON〞視窗㆗的 〝**Technical Support Web Site / e- 技援網站**〞圖示。

# **解決 USB 的問題**

若您有使用 USB 連接印表機的問題,請參考此節的說明資料。

### **確定您的電腦安裝的是 Windows 98 或 Windows 2000 完整模式**

您所使用的電腦必須安裝 Windows 98 或 Windows 2000 完整模式。 您可能無法安裝或是執行 USB 印表機驅動程式,若您所使用的設 備並不提供 USB 傳輸埠或是您所使用的 Windows 98 或 2000 為更 新版。

# **確認 EPSON USB ㊞表機裝置㈲出現在裝置管理員的 選㊠㆗ ( 只㊜用於 Windows 98)**

如果您在安裝程序完成之前,取消安裝隨插即用 (plug-and-play) 的 驅動程式,可能會造成 USB 印表機裝置的驅動程式或印表機驅動 程式的安裝錯誤。

請依照㆘列的步驟檢查並重新安裝驅動程式。

- 1. 插上電源線,然後將 USB 電纜線插入印表機及電腦。
- 2. 雙擊在桌面㆖的 〝**我的電腦**〞圖示並按滑鼠右鍵,然後點選 〝**內容**〞。

3. 選擇 〝**裝置管理員**〞。

若您有正確㆞安裝驅動程式,則 〝**EPSON USB Printer Devices**〞應該會出現在 〝裝置管理員〞的選項㆗。

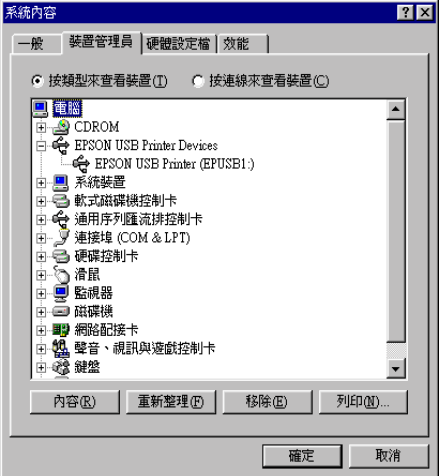

如果 〝**EPSON USB Printer Devices**〞沒有出現在 〝裝置管 理員〞的選項㆗,請點選 〝**其他裝置**〞旁的 (+) 號來檢查已安 裝的裝置。

■■□□◎<mark>③</mark> 其他裝置<br>■■■□□□●■■軟式磁碟機控制卡

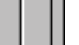

若 〝**USB Printer**〞出現在 〝**其他裝置**〞㆘,則表示 USB 印 表機驅動程式裝置沒有正確的安裝。但如果出現的是

〝**EPSON Stylus COLOR 680**〞,也就表示印表機驅動程式沒 有正確的安裝。

若 〝**其他裝置**〞㆘㆗出現的不是 〝**USB Printer**〞或 〝**EPSON Stylus COLOR 680**〞,請按 『**重新整理**』鍵或將 USB 電纜線拔掉再重新插入印表機。

4. 在 〝**其他裝置**〞㆗,點選 〝**USB Printer**〞或 〝**EPSON Stylus COLOR 680**〞後,按㆘ 『**移除**』鍵,然後再按 『**確 定**』鍵。

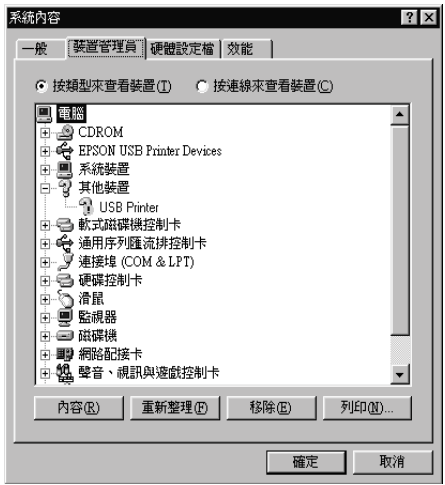

5. 當出現如下圖的對話框時,請按『確定』。然後再按一次 『**確定**』鍵來關閉 〝系統內容〞對話框。

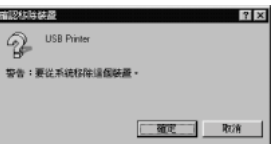

6. 關閉印表機的電源,並重新啓動您的電腦。然後依照 "安裝 指南"中的步驟,重新安裝印表機驅動程式。

# **無法使用 USB 電纜線來列㊞**

如果您無法使用 USB 電纜線來列印時,請試試㆘列的解決方法:

- ❏ 請使用第 71 [頁 〝系統需求〞](#page-74-0)㆗所建議的 USB 電纜線 (C83623✽)。
- □ 如果您是使用 USB 集線器,請將印表機連接至集線器的第一 層,或是直接將印表機連接至電腦的 USB 連接埠上。
- □ 若是 Windows 98 使用者,請重新安裝 USB 印表機裝置驅動程 式及印表機軟體。首先,請至 〝控制台〞的 〝新增 / 移除程 式<sup>″</sup>中移除 〝EPSON 印表機軟體〞,然後再移除 〝EPSON USB Printer Devices<sup>"。接下來,請參考 "安裝指南"中的</sup> 說明,重新安裝軟體。若 〝**EPSON USB Printer Devices**〞 沒有出現在 〝新增 / 移除程式〞的名單中,請放入光碟片並 雙擊在 〝Win 9x〞資料夾中的 〝**epusbun.exe**〞。然後,請 依照螢幕㆖的指示操作。

# **錯誤燈號**

您可以利用印表機控制面板㆖的燈號判斷問題所在。如果印表機 停止運作,而燈號卻亮著或是閃爍不停,那麼便可以利用下列的 面板燈號圖示表來分析問題,並依照其所建議的解決方法來解決 這些問題。

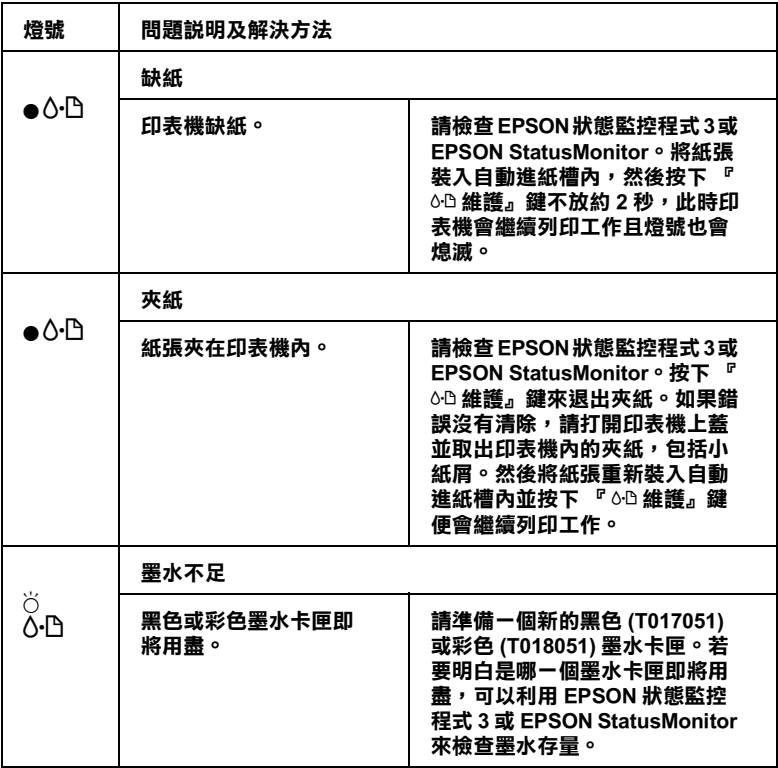

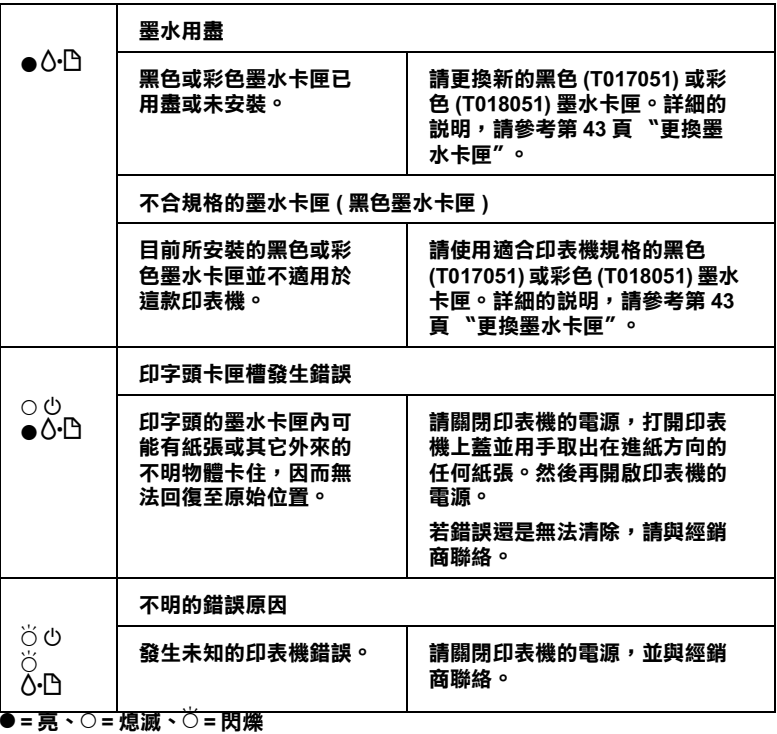

# **㈹表性的問題及解決方法**

大部份的印表機問題都有簡單的解決方法,找到下列所提出的問 人部份的部分處向處部有間平的在次分位。及對十分流起的的。<br>題及應用所建議的解決方法。如欲更詳細的說明,請參考線上使<br>用手冊中*進階使用說明 〝解決方法〞*。

### **列㊞品質的問題**

若您有列印品質不佳的問題,請試著使用㆘列所提供的解決方法 處理。

### **㈬平細白線文字**

請試試下列各項的解決方法:

- ❏ 請確認在印表機自動進紙槽內的紙張列印面朝㆖。
- ❏ 請執行 〝噴嘴檢查〞工具。若於自我測試表㆗有某些線段遺 漏,請執行 〝清潔印字頭〞工具清潔任何阻塞的噴嘴。

#### **直線不直或文字扭曲**

請試試㆘列各項的解決方法:

- ❏ 請確認在印表機自動進紙槽內的紙張列印面朝㆖。
- ❏ 請執行 〝印表機直線性校正〞工具。
- ❏ 請關閉印表機驅動程式的 〝進階〞對話框㆗ 〝**高速列㊞**〞設 定。相關說明,請參考印表機驅動程式㆗的線㆖輔助說明。

#### **顏色不清楚或㈲缺口**

請試試下列各項的解決方法:

- ❏ 請確認紙張沒有損壞、骯髒或是太老舊。
- ❏ 請執行 〝清潔印字頭〞工具清潔任何阻塞的噴嘴。

❏ 請確定沒有出現任何錯誤訊息。若出現需要更換墨水卡匣的 錯誤訊息,請按下『怎麼辦!』鍵,然後依照螢幕上的指示 操作。

#### **列㊞文字模糊或暈開**

請試試下列各項的解決方法:

- □ 請確認在印表機自動淮紙槽內的紙張列印面朝上。
- ❏ 請確認紙張沒有損壞、骯髒或是太老舊。

# **進紙或夾紙的問題**

如果印表機無法進紙或發生夾紙的問題,則請取出並重新裝入整 疊紙,然後按下 『 o<sup>0</sup> 維護』鍵,並請確認是否有符合下列各項 敘述:

- ❏ 紙張不會太老舊或有皺摺。
- □ 紙張厚度沒有超過左側紙張邊緣定位器上的箭頭符號。
- ❏ 紙張邊緣定位器的位置設定正確。
- ❏ 紙張不會太薄或太粗糙,請使用符合印表機需求的紙張。若 需詳細的說明,請參考線㆖進階使用說明的 〝紙張規格〞。

### 附註:

印表機夾紙後,且當您要列印時,可能無法達到原先的列印品 質。如果依然有列印品質的問題,請再列印一次。

# **取消列㊞**

若列印成品不如您所預期的效果,而是有錯誤或斷斷續續的文字 或影像發生,則您可能必須取消列印。請依照下列的步驟,取消 目前的列印工作。

### **Windows 98、95、2000 及 NT 4.0 使用者**

當您傳送列印工作至印表機時,則電腦螢幕上會出現 "淮度計量 表〞。

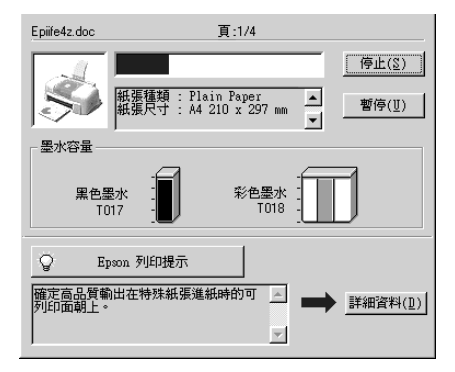

請按 『**停止**』鍵取消列印。

# **Windows 3.1 使用者**

當您傳送列印工作至印表機時,則電腦螢幕上會出現 〝Despoole〞。

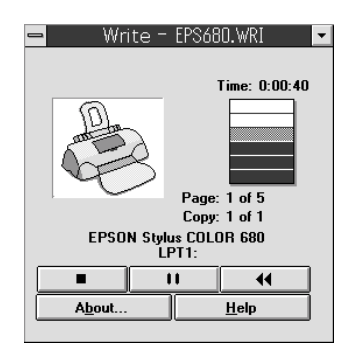

請按 『 ■ ■ 』鍵取消列印。

# **Macintosh 使用者**

取消 Macintosh 列印工作的程序,視背景列印是開啓或關閉而有所 不同。請參考㆘列合適的說明。

### 當**開啟背景列印時**

請依照下列的步驟,取消列印工作。

- 1. 從應用程式功能選單中,點選 "EPSON Monitor3<sup>"</sup>。
- 2. 請按下『 ⊙ 電源』鍵來關閉印表機的電源。

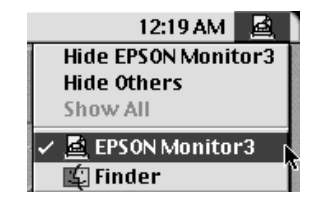

3. 在 Nocument Name / 文件名稱 " 清單中, 點選目前正在列印 …<br>的檔案名稱,然後按下『 |■ Stop / 停止』圖示鍵來取消這項 列印工作。

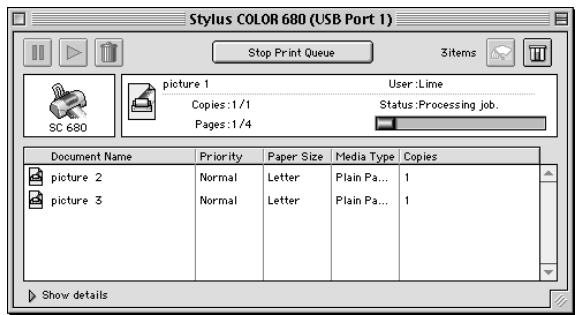

### 當關**閉背景列印時**

請依照㆘列的步驟,取清列印工作。

- 1. 請按下『  $\bullet$  電源』鍵來關閉印表機的電源。
- 2. 按住鍵盤上的『8%/命令』鍵不放,再按『.』鍵以取消列印 工作。

# **使用 EPSON 列㊞管理員**

EPSON 列印管理員與 Windows 列印管理員相似。若同時收到二個 或更多的列印工作,則列印管理員會依其所接收的順序排列 (若 為網路印表機,則可能會被稱為列印佇列 )。當列印工作到達線 路的最頂端時,則 EPSON 列印管理員會將列印工作傳送至印表 機。從列印管理員中,您可以看到有關於已經傳送至印表機的列 印工作之列印狀態訊息。您也可以取消、暫停 / 繼續、或重新列 印所選擇的列印工作。

### 附註:

EPSON 列印管理員不適用於 Windows <sup>2000</sup>、Windows NT 或 Macintosh<sup>。</sup>

### **Windows 98 及 95 使用者**

傳送列印工作之後,在工作列㆖會出現 〝**EPSON Stylus COLOR 680**〞圖示。您可按㆘此圖示來開啟 EPSON 列印管理 員。

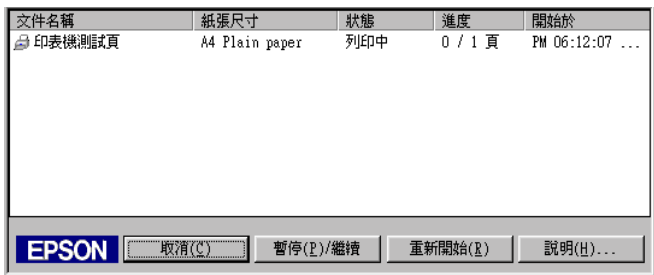

### **Windows 3.1 使用者**

傳送列印工作之後,在桌面的工作列上會出現 "EPSON Spool Manager"圖示。請雙擊此圖示或在 "EPSON"群組中的 〝**Spool Manager**〞圖示以開啟 〝EPSON Spool Manager〞。詳細 的資料,請參考線上輔助說明。

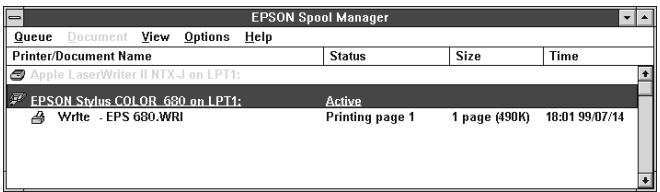

**消耗品**

**消耗品**

下列所流的消耗品可滴用於這台印表機。

### **消耗品**

㆘列所介紹的墨水卡匣和 EPSON 特殊專用紙均可適用於這台印表 機。

### **墨㈬卡匣**

您可以使用下列所沭的墨水卡匣。

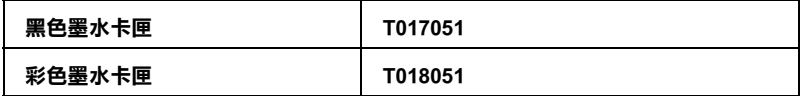

#### /////////////////

墨水卡匣的編號會依國家的不同而有所差異。

#### **紙張種類**

EPSON 提供多種特別設計的專用紙供噴墨印表機使用,以符合高 品質列印的需要。

若要更改印表機驅動程式中 〝紙張種類〞的設定,在 〝紙張種 類"功能項目清單中,選擇符合您目前所使用的列印紙張之設定 値。若要確定您所使用的紙張種類,請於下列清單中找到紙張, 並參考該群組㆘所對應的紙張種類 ( 以粗體字顯示 ) 找出合適的 紙張種類設定值。針對某些種類的紙張,您會有幾個 〝紙張種 類〞設定值可以供您選用。

下列所述為可適用的紙張。

### <span id="page-71-0"></span>**Plain Paper / 普通紙**

Plain paper Envelopes EPSON Premium Ink Jet Plain Paper (A4) / 優質普通紙 S041214

### **360 dpi Ink Jet Paper / 360dpi 噴墨專用紙**

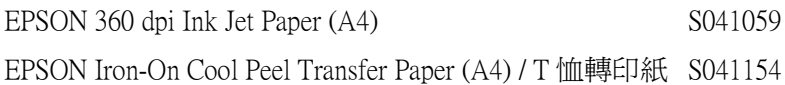

### **Photo Quality Ink Jet Paper / 720dpi 噴墨專用紙**

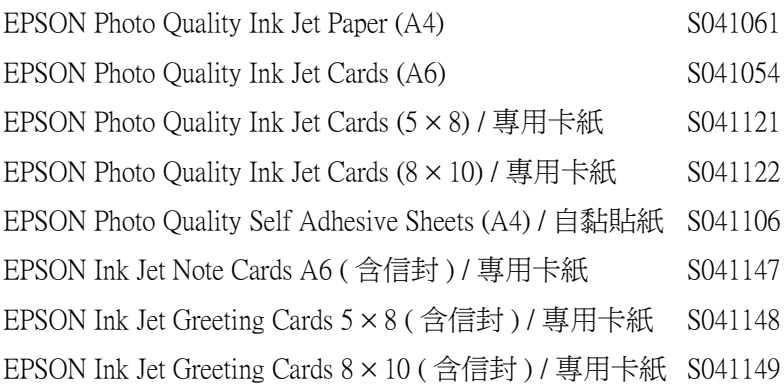

### **Photo Paper / 照片紙**

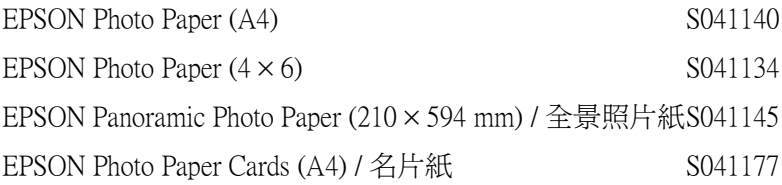
## **Photo Quality Glossy Film / 光面膠片**

EPSON Photo Quality Glossy Film (A4) S041071 EPSON Photo Quality Glossy Film (A6) S041107 EPSON Photo Stickers 16 (A6) / 寫真照片貼紙 (16格) S041144 EPSON Photo Stickers 4 (A6) / 寫真照片貼紙 (4格) S041176

### **Ink Jet Transparencies / 噴墨專用投影片**

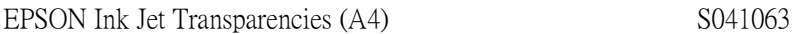

#### **Premium Glossy Photo Paper / 優質照片紙**

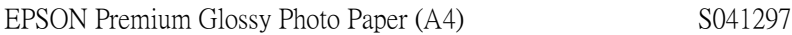

#### 附註: 特殊紙張種類,會依國家的不同而有所差異。

**㊞表機規格**

**系統需求**

## **使用㊞表機**

請參考㆘列適當的部份來使用印表機,如最小系統需求及所建議 的電腦系統。

為了使用印表機,您必須安裝 Microsoft® Windows® 98、 Windows  $^{0}$  95、Windows  $^{0}$  3.1、Windows  $^{0}$  2000 或 Windows  $^{0}$ NT 4.0,並添過並行電纜線來連接。若您想要透過 USB 連接追來 連接,您必須安裝 Windows 98 或 Windows 2000 完整模式, 且 PC 有供應 USB 連接埠及印表機也必須透過標準的 USB 電纜線連接。

您的電腦也應該符合㆘列的系統需求。

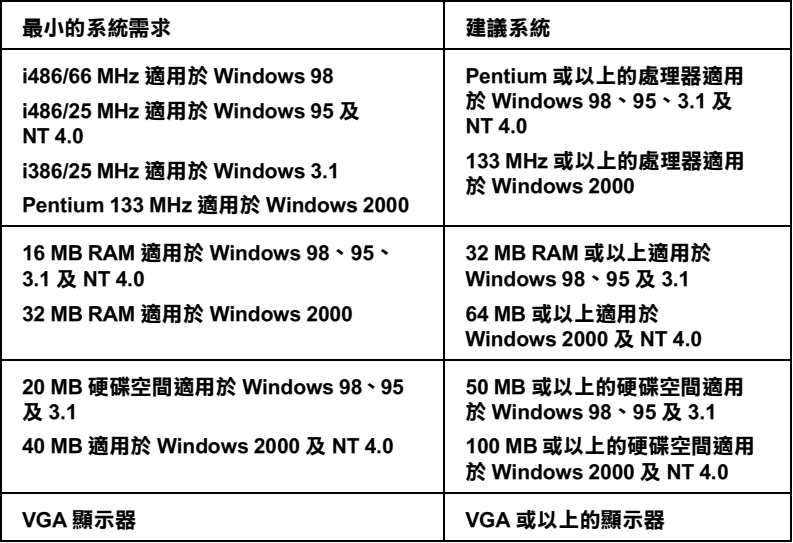

若您的電腦系統沒有達到這些需求,可以請電腦經銷商幫您將電 腦系統升級。

#### **Macintosh 使用者**

若要將印表機連接至 Apple® Macintosh® 雷腦, 您必須使用 USB 雷 纜線。

Macintosh 必須符合㆘列所示的系統需求。

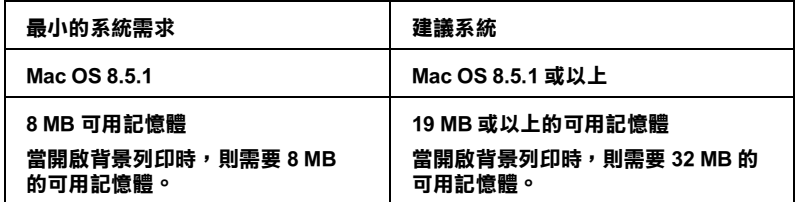

附註:

- □ 記憶體可使用的多寡是依據您所開啟的應用軟體佔用的大 ・<br>記憶體可使用的多寡是依據您所開啓的應用軟體佔用的大<br>小,欲知道還有多少的記憶體可使用,請在 〝Apple〞清單中 品處體可使用的多芽生於嫁您所開台的處方軟體自有的人<br>小,欲知道還有多少的記憶體可使用,請在 "Apple" 清單中<br>選擇 "**關於這台電腦**",並查看詳細記憶體使用狀況  $(1,024K=1$  MB)<sup> $\prime\prime$ </sup>。
- ❏ ㆖述的記憶體需求適用於列印 Letter 尺寸的紙張。這些需求可 上述的記憶體需求適用於列印 Letter 尺寸的紙張。這些需求可<br>能會依紙張大小、您所使用的應用程式種類、及您所想要列 工造的記憶溫而不適用於为中*日*<br>能會依紙張大小、您所使用的應用<br>印文件的複雜性而所有不同。

除了這些系統及記憶體的需求外,您需要有 10 MB 的硬碟空間來 安裝印表機軟體。若要列印,您還需要大約為您所要列印檔案大 小的二倍之額外的硬體空間。

# **使用線㆖進階使用說明**

請參考下列適當的部份來使用線上*進階使用說明*,如最小系統需<br>求及所建議的電腦系統。

## **Windows 使用者**

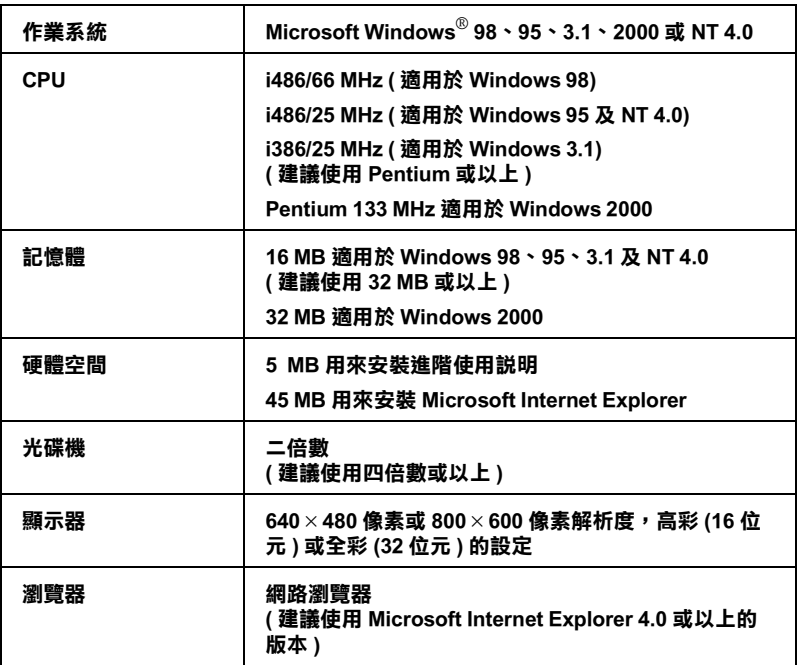

## **Macintosh 使用者**

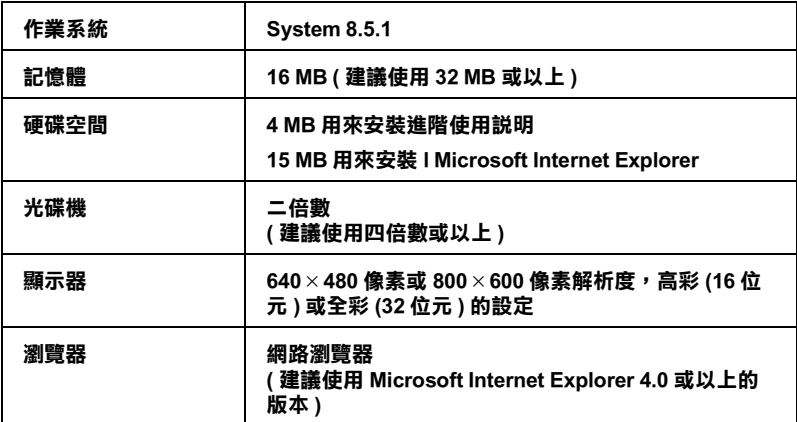

# **EPSON 公司相關㈾料**

# **公司㆞址**

發行者:台灣愛普生科技股份有限公司

- ㆞ 址:台北市南京東路㆔段 287 號 10 樓
- 電 話: (02) 2717-7360 (代表)

客服專線:(02) 2547-3000

傳 真:(02) 2713-2155

EPSON TAIWAN TECHNOLOGY & TRADING LTD.

10F, NO.287, Nanking E. Road, Sec.3, Taipei, Taiwan, R.O.C

Phone:  $(02)$  2717-7360

Service Phone: (02) 2547-3000

Fax:(02) 2713-2155

Lan Fax:  $(02)$  2717-5023

#### SEIKO EPSON CORPORATION HIRROKA DIVISION

80 Harashinden, Hirooka, Shiojiri-shi, Nagano-ken, 399-07, JAPAN

# **㆞區辦事處**

# **新竹辦事處**

- 地 址: 新竹市光復路二段 295 號 13 樓之 3
- 電 話:(03) 573-9900
- 傳 真:(03) 573-9169

## **高雄辦事處**

- ㆞ 址:高雄市民族㆒路 80 號 26 樓之 1
- 電 話:(07) 398-7890
- 傳 真:(07) 395-8155